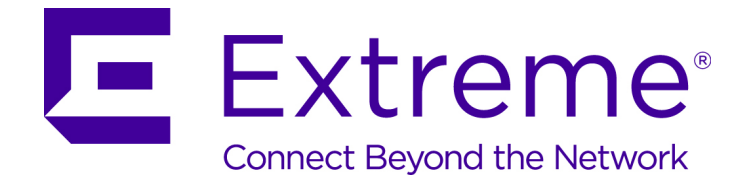

## ExtremeGuest User Guide

9035123-01

Published June 2017

Copyright © 2017 Extreme Networks, Inc. All rights reserved.

## Legal Notice

Extreme Networks, Inc. reserves the right to make changes in specifications and other information contained in this document and its website without prior notice. The reader should in all cases consult representatives of Extreme Networks to determine whether any such changes have been made.

The hardware, firmware, software or any specifications described or referred to in this document are subject to change without notice.

#### Trademarks

Extreme Networks and the Extreme Networks logo are trademarks or registered trademarks of Extreme Networks, Inc. in the United States and/or other countries.

All other names (including any product names) mentioned in this document are the property of their respective owners and may be trademarks or registered trademarks of their respective companies/owners.

For additional information on Extreme Networks trademarks, please see: [www.extremenetworks.com/company/legal/trademarks](http://www.extremenetworks.com/company/legal/trademarks)

### Software Licensing

Some software files have been licensed under certain open source or third-party licenses. Enduser license agreements and open source declarations can be found at: [www.extremenetworks.com/support/policies/software-licensing](http://www.extremenetworks.com/support/policies/software-licensing)

### Support

For product support, phone the Global Technical Assistance Center (GTAC) at 1-800-998-2408 (toll-free in U.S. and Canada) or +1-408-579-2826. For the support phone number in other countries, visit:<http://www.extremenetworks.com/support/contact/>

For product documentation online, visit: <https://www.extremenetworks.com/documentation/>

## **Table of Contents**

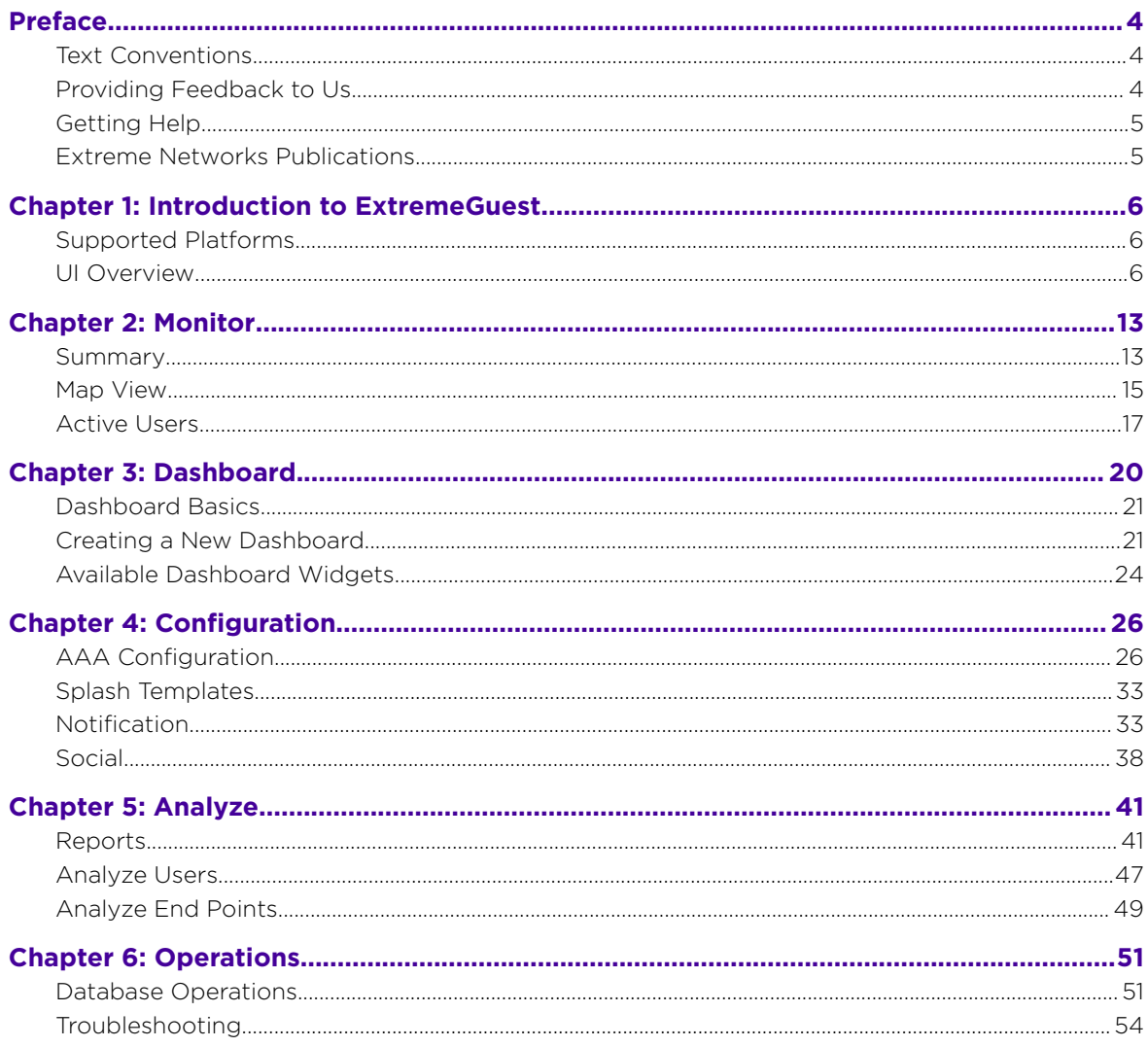

## <span id="page-3-0"></span>**Preface**

## Text Conventions

The following tables list text conventions that are used throughout this guide.

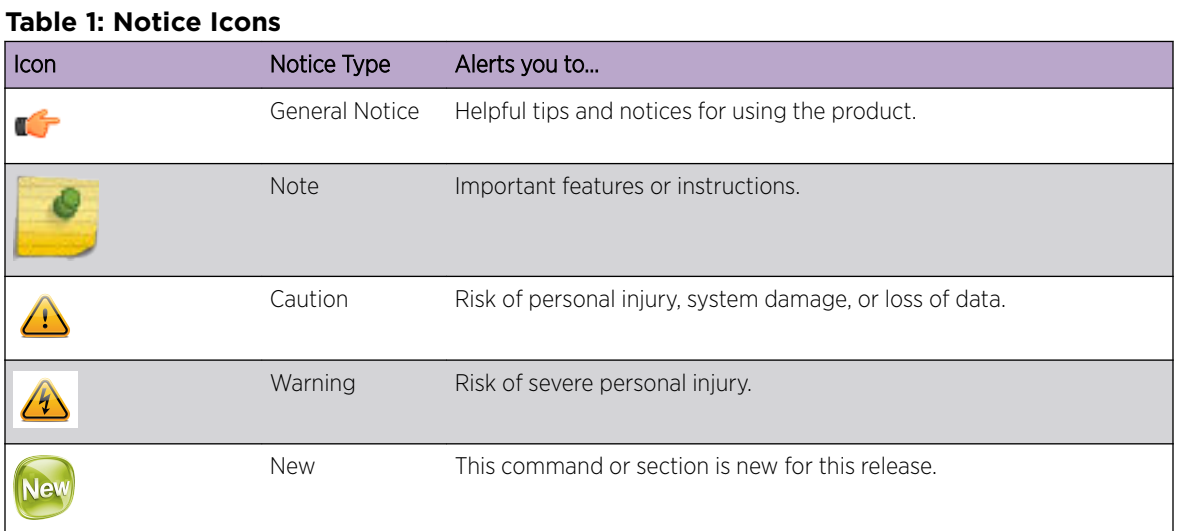

### **Table 2: Text Conventions**

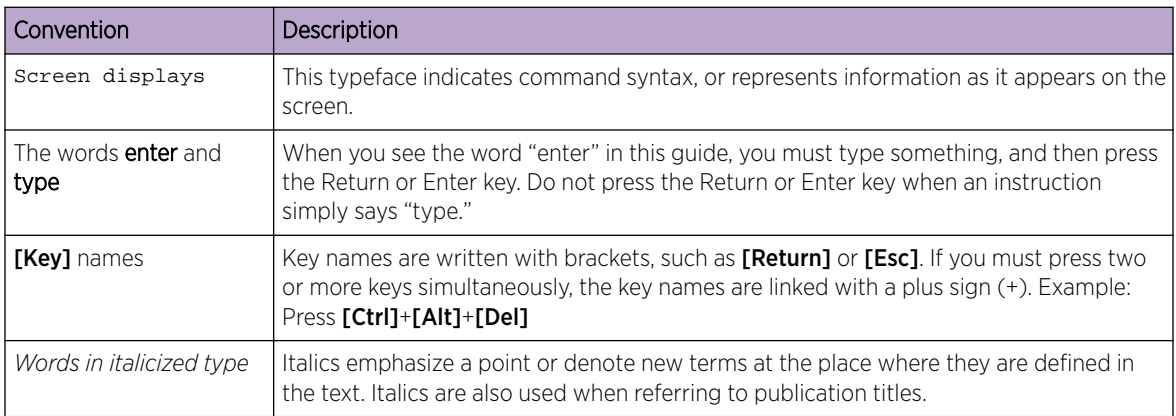

## Providing Feedback to Us

We are always striving to improve our documentation and help you work better, so we want to hear from you! We welcome all feedback but especially want to know about:

- Content errors or confusing or conflicting information.
- Ideas for improvements to our documentation so you can find the information you need faster.
- Broken links or usability issues.

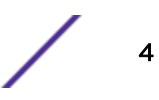

<span id="page-4-0"></span>If you would like to provide feedback to the Extreme Networks Information Development team about this document, please contact us using our short [online feedback form.](http://www.extremenetworks.com/documentation-feedback-pdf) You can also email us directly at [internalinfodev@extremenetworks.com](mailto:InternalInfoDev@extremenetworks.com).

## Getting Help

If you require assistance, contact Extreme Networks using one of the following methods:

- [GTAC \(Global Technical Assistance Center\) for Immediate Support](http://www.extremenetworks.com/support/contact)
	- Phone: 1-800-998-2408 (toll-free in U.S. and Canada) or +1 408-579-2826. For the support phone number in your country, visit: [www.extremenetworks.com/support/contact](http://www.extremenetworks.com/support/contact/)
	- Email: [support@extremenetworks.com](mailto:support@extremenetworks.com). To expedite your message, enter the product name or model number in the subject line.
- [GTAC Knowledge](https://gtacknowledge.extremenetworks.com/)  Get on-demand and tested resolutions from the GTAC Knowledgebase, or create a help case if you need more guidance.
- The  $Hub A$  forum for Extreme customers to connect with one another, get questions answered, share ideas and feedback, and get problems solved. This community is monitored by Extreme Networks employees, but is not intended to replace specific guidance from GTAC.
- [Support Portal](http://support.extremenetworks.com/) Manage cases, downloads, service contracts, product licensing, and training and certifications.

Before contacting Extreme Networks for technical support, have the following information ready:

- Your Extreme Networks service contract number and/or serial numbers for all involved Extreme Networks products
- A description of the failure
- A description of any action(s) already taken to resolve the problem
- A description of your network environment (such as layout, cable type, other relevant environmental information)
- Network load at the time of trouble (if known)
- The device history (for example, if you have returned the device before, or if this is a recurring problem)
- Any related RMA (Return Material Authorization) numbers

## Extreme Networks Publications

## General

Product documentation is available at: <http://documentation.extremenetworks.com>. Release notes are available at: [www.extremenetworks.com/support/release-notes](http://www.extremenetworks.com/support/release-notes)

## Open Source Declarations

Some software files have been licensed under certain open source licenses. More information is available at: [www.extremenetworks.com/support/policies/software-licensing](http://www.extremenetworks.com/support/policies/software-licensing)

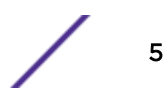

## <span id="page-5-0"></span>1**Introduction to ExtremeGuest**

Supported Platforms UI Overview

> ExtremeGuest is available on supported WiNG platforms and provides centralized guest management including multiple guest onboarding methods and guest anayltics. Licenses for ExtremeGuest are acquired the same method as WiNG AP licenses.

## Supported Platforms

The ExtremeGuest service is supported on standalone and replica-set configurations. It also can be hosted on a 2 WiNG VX controllers with an arbiter.

The following are supported ExtremeGuest hosting configurations:

- 3 x VX 9000
- 2 x VX 9000 with 1 x NX 5500 or NX 7500 as an arbiter

## UI Overview

ExtremeGuest uses an adaptive user interface that changes the navigation interface based on the layout of the browser window it is viewed on.

When viewed in a browser window with enough width the ExtremeGuest navigation menus are displayed as the following pull-down menus at the top of user interface:

- Monitor
- Dashboard
- Configuration
- Analyze
- Operations

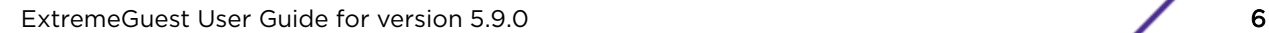

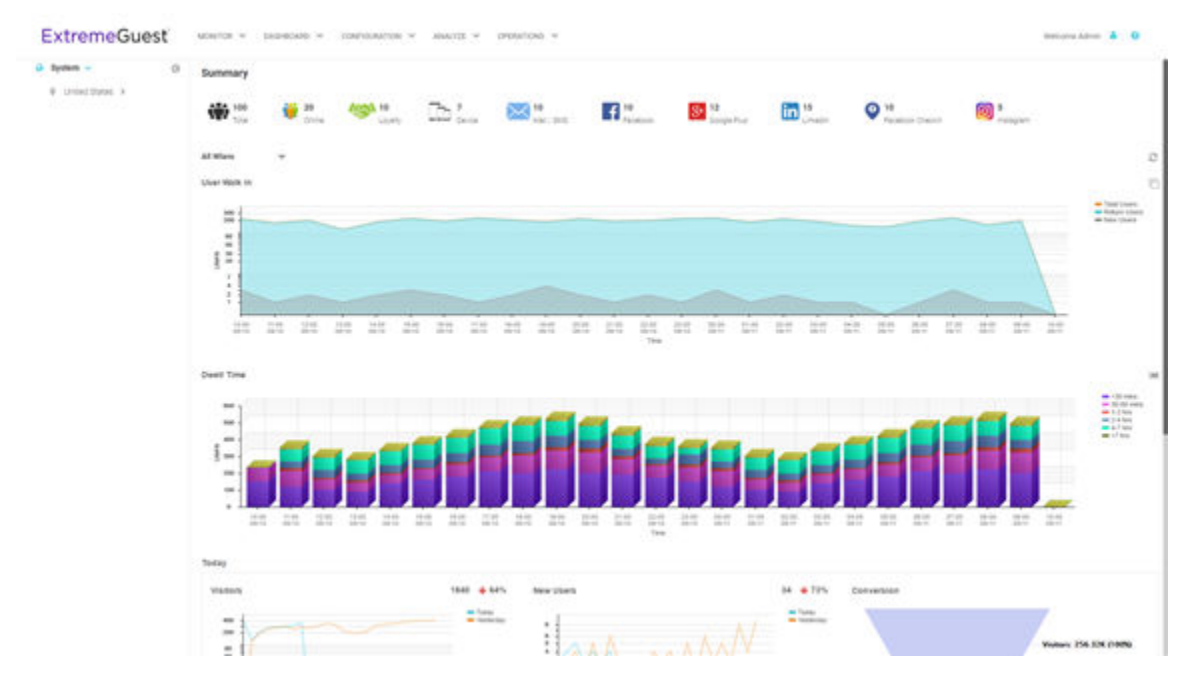

## **Figure 1: User Interface in Standard View**

When the browser window is wide enough a system navigation tree displays on the left of the user interface. Filter the information displayed by selecting regions or individual sites from the navigation tree. The information in the main window updates when a new region or site is selected.

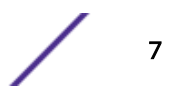

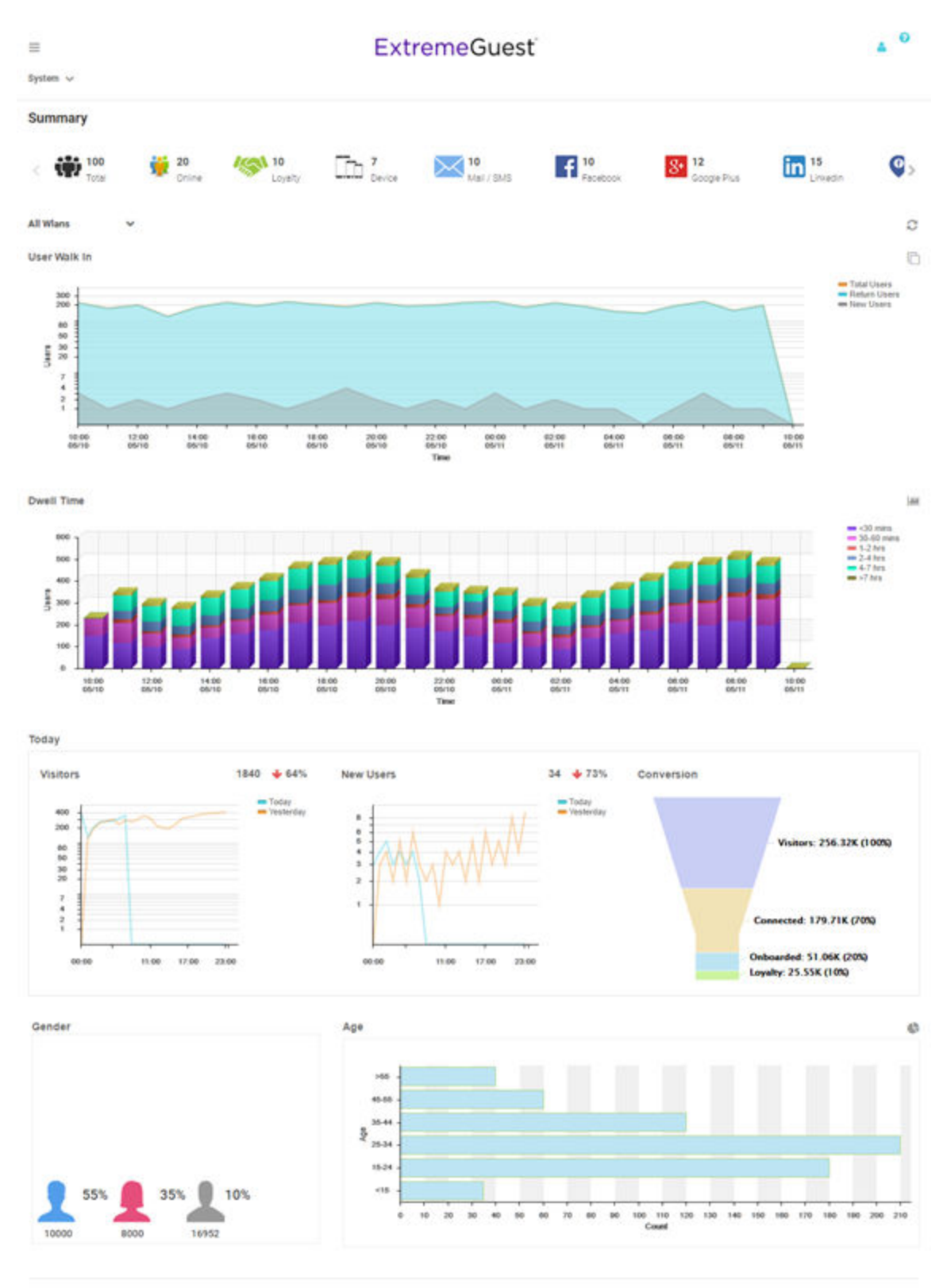

Feedback Privacy Policy Legal Notices @2017 Extreme Networks, Inc. All rights reserved.

## **Figure 2: User Interface in Tablet View**

ExtremeGuest User Guide for version 5.9.0 8

When using a browser with a narrow width, such as a phone or tablet, the menu displays as three horizontal lines. Selecting the lines produces a pull down navigation menu with the following items:

- Monitor
- Dashboard
- Configuration
- Analyze
- Operations

The ExtremeGuest user interface supports the following user roles:

Admin The admin user has full control of the ExtremeGuest system and access to all configuration items. This guide is written for admin users.

Web User The web user can manually add users individually or through bulk vouchers.

Onboard User The onboard user is used to manually add headless devices to the network. The onboard user can also view a basic summary of the system.

## Web User Interface

The web user interface is used to manually add individual users or bulk add users through vouchers. To access the web user interface a web user must be created by the administrator. Once created, login with the webuser's username and password to access the web user interface.

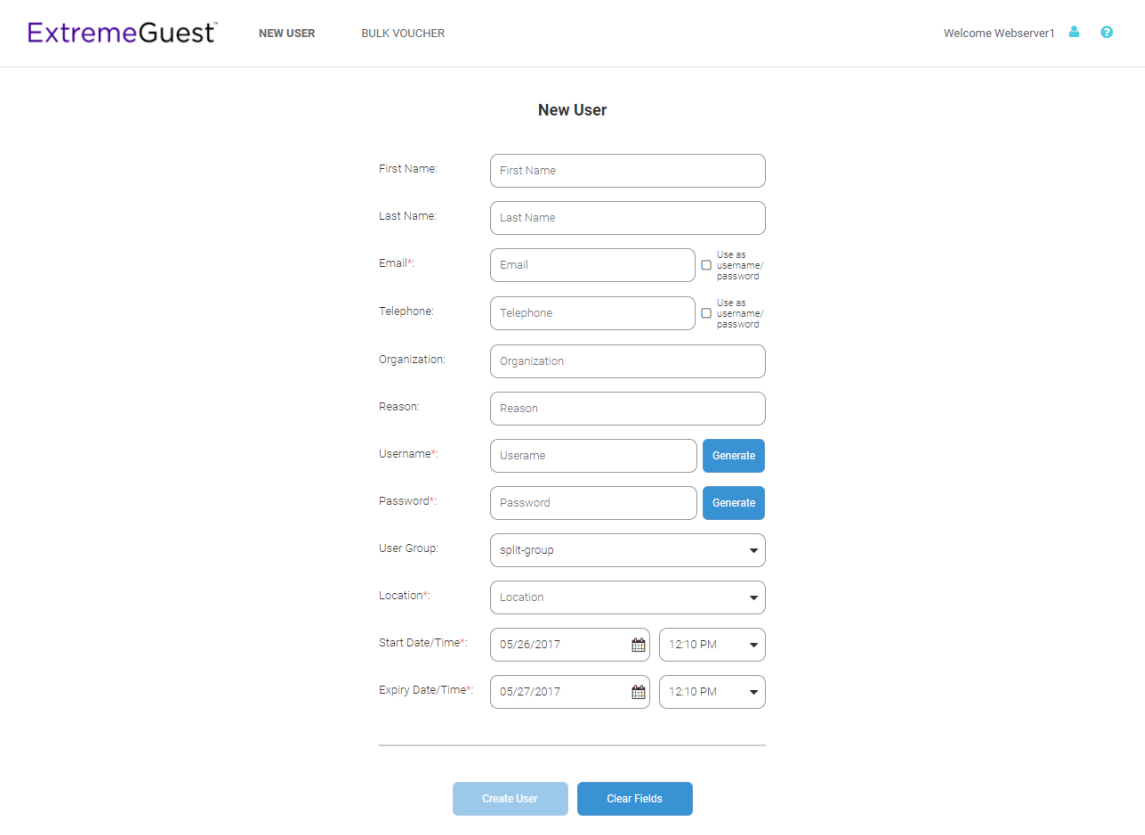

**Figure 3: Web User Interface - New User Screen**

Configure the following user details to add a new user to the network:

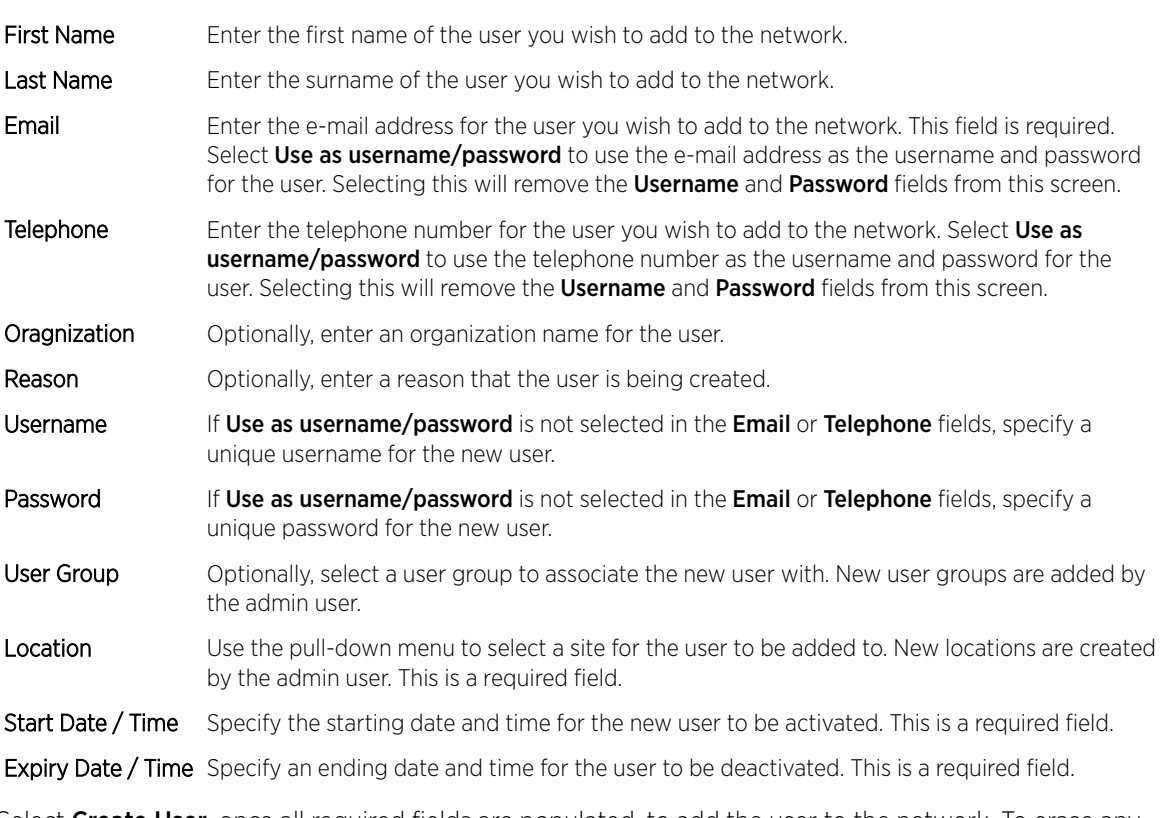

Select Create User, once all required fields are populated, to add the user to the network. To erase any information entered in the fields, select Clear Fields.

The **Bulk Voucher** screen is used to create between 2 and 20,000 users at a time.

Configure the following fields to add a Bulk Voucher.

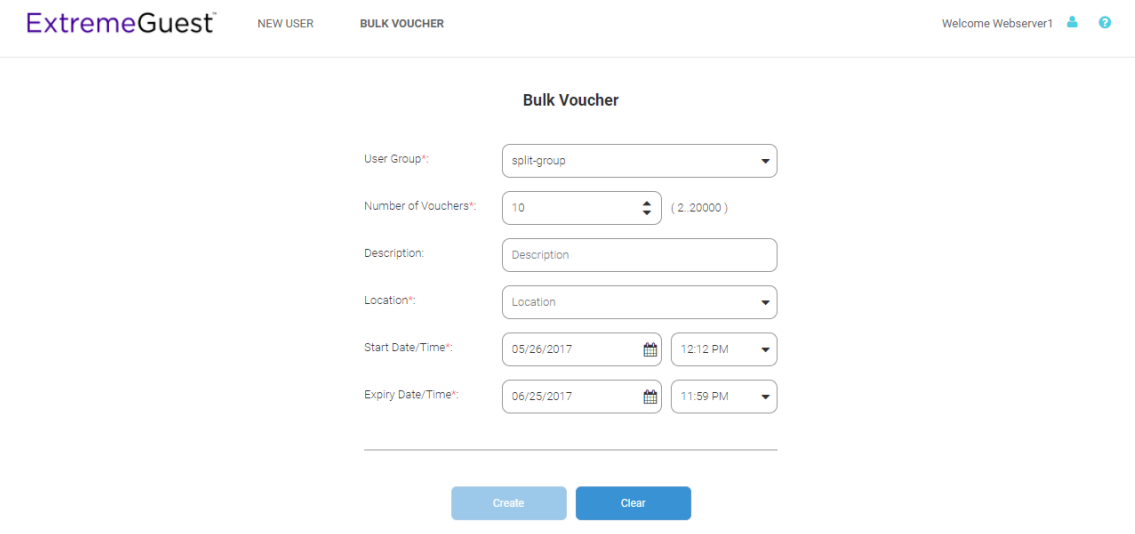

**Figure 4: Web User Interface - Bulk Voucher Screen**

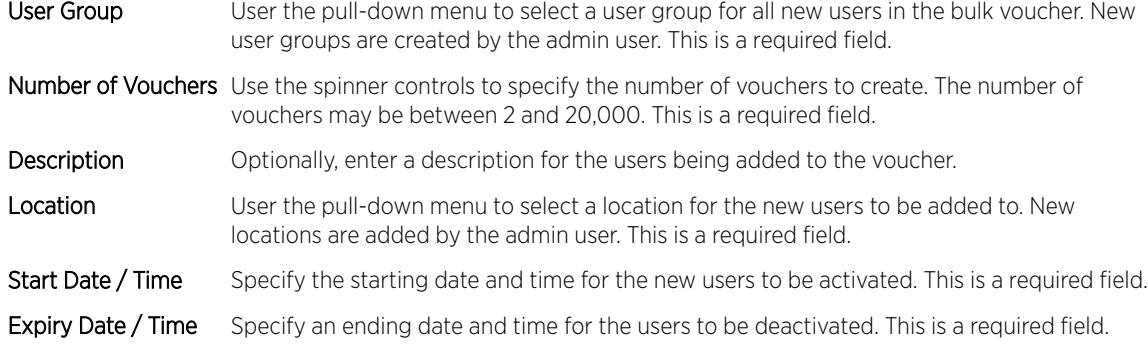

Select Create, once all required fields are populated, to add the user vouchers to the network. To erase any information entered in the fields, select Clear.

## Onboard User Interface

The web user interface is used to manually add headless devices that do not have a browser available for authentication. To access the onboard user interface an onboarding user must be created by the administrator. Once created, login with the onboard user's username and password to access the onboard user interface.

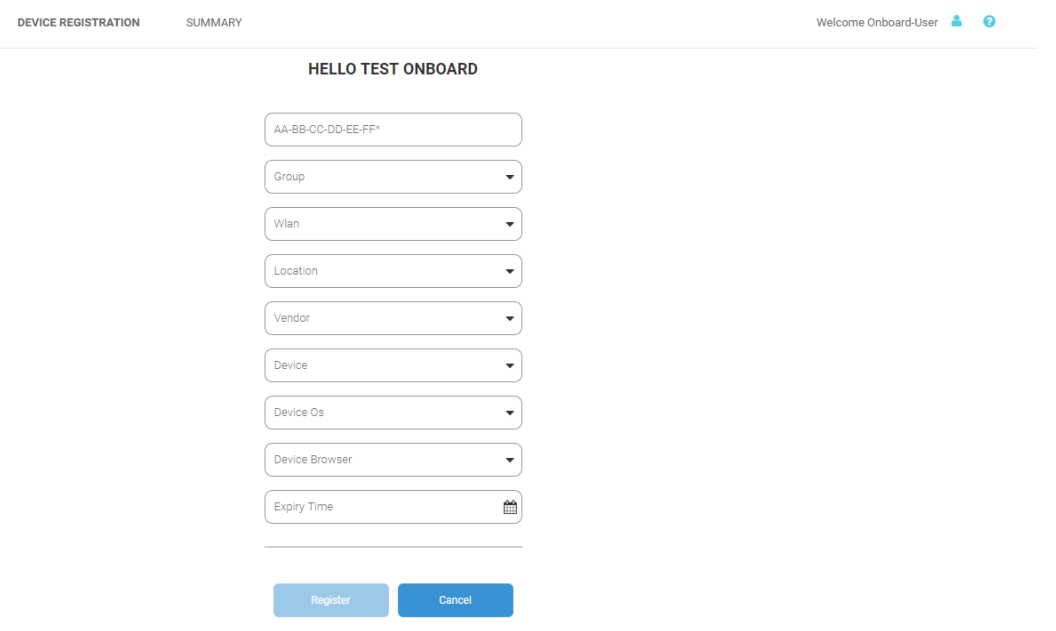

### **Figure 5: Onboard User Interface - Device Registration**

Configure the following device details to add a headless device to the network:

- MAC Address Enter the MAC address for the device being added.
- Group Use the pull-down menu to select a group to add the new device to. New groups are added by the admin user.
- WLAN Use the pull-down menu to select a wireless LAN to associate the new device with. New WLANs are added by the admin user.

Location Use the pull-down menu to select a site to associate the new device with. Vendor Use the pull-down menu to select the Vendor who manufactured the device being added. Device Use the pull-down menu to specify the type of device being added to the network. Device OS Use the pull-down menu to specify the operating system running on the device being added. Device Browser Use the pull-down menu to specify the browser type in use on the new device. Expiry Time Specify a date when the device will be automatically removed from the network.

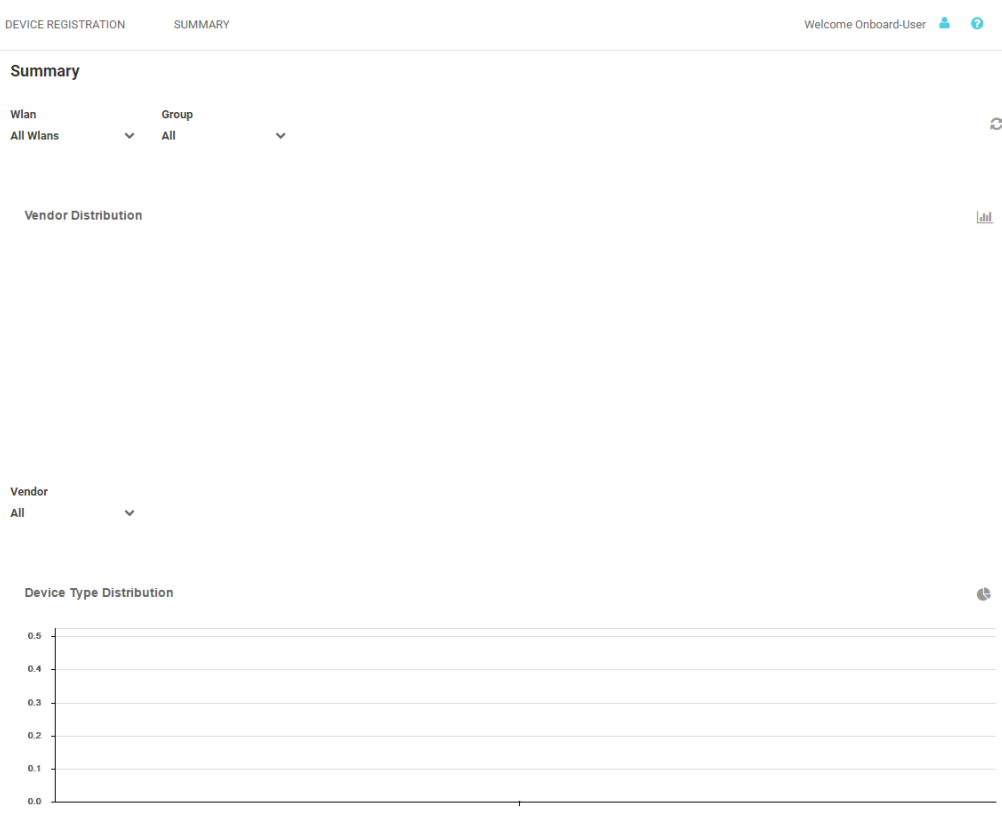

**Online Vs Offline** 

#### **Figure 6: Onboard User Interface - Summary Screen**

The Summary tab displays Vendor Distribution, Device Type Distribution, and Online Vs Offline status for devices. These results can be filtered by WLAN or Group.

# <span id="page-12-0"></span>2 **Monitor**

**Summary** [Map View](#page-14-0) [Active Users](#page-16-0)

> Access the Monitor screens by selecting Monitor from the menu and selecting one of the following options:

- Summary
- Map View
- Active Users

The Monitor screens provide key-metrics about users as well provide map based views and active user summaries.

## Summary

#### Monitor > Summary

The Summary screen provides a high level overview of user activity over the past 24 hours. This information is updated automatically.

A bar at the top of the screen provides information about the total number of users and the total number of users online.

If social media authentication is enabled the bar will also display the number of users authenticated using Facebook, Facebook Checkin,Google Plus, LinkedIn or Instagram.

[Summary Details](#page-14-0) on page 15

## Summary Screen

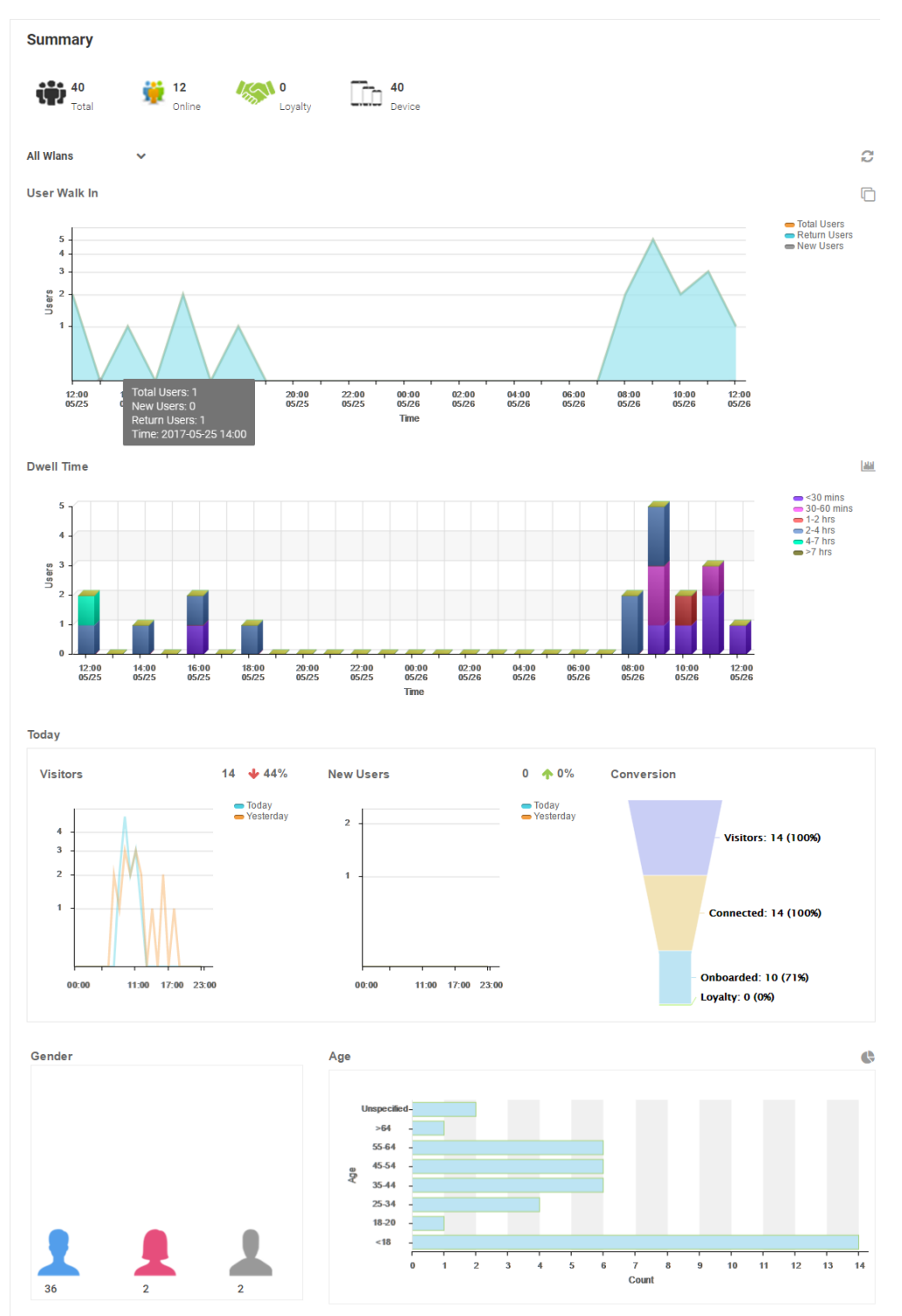

**Figure 7:** Monitor **>** Summary **Screen**

## <span id="page-14-0"></span>Summary Details

- User Walk In The User Walk In graph displays the number of users entering a location over a 24 hour time period with data points at each hour. Data is further separated between Total Users, Return Users, and New Users.
- Dwell Time The Dwell time graph displays the amount of time users stayed at a location over a 24 hour time period with data points at each hour. Data is further separated into the following time windows:
	- < 30 Minutes
		- 30-60 Minutes
		- 1-2 Hours
		- 2-4 Hours
		- 4-7 Hours
		- > 7 Hours
- Today The Today chart displays data from the last two days and a comparison of Visitors and New Users data in percentages. The Visitors graph displays the total number of users over time. The New Users graph displays the number of first time users over time. The **Conversion** graph displays the number and percentage of users who converted from **Connected** to **Onboarded** to **Loyalty** customers. The information displayed in all three graphs starts at midnight of the previous day and goes through the current time. This information resets each day at midnight.
- Gender The Gender chart displays the percentage of users by gender.
- Age The Age bar graph displays the total number of users separated into the following age ranges:
	- $•$  > 55
	- 45-55
	- 35-44
	- 25-34
	- 15-24
	- < 15

## Map View

### Monitor > Map View

A bar at the top of the screen provides information about the total number of users and the total number of users online.

If social media authentication is enabled the bar will also display the number of users authenticated using Facebook, Facebook Checkin, Google Plus, LinkedIn or Instagram.

A map view is generated using Google Maps based on site locations. Hover the mouse over a site to view key user metrics for that location.

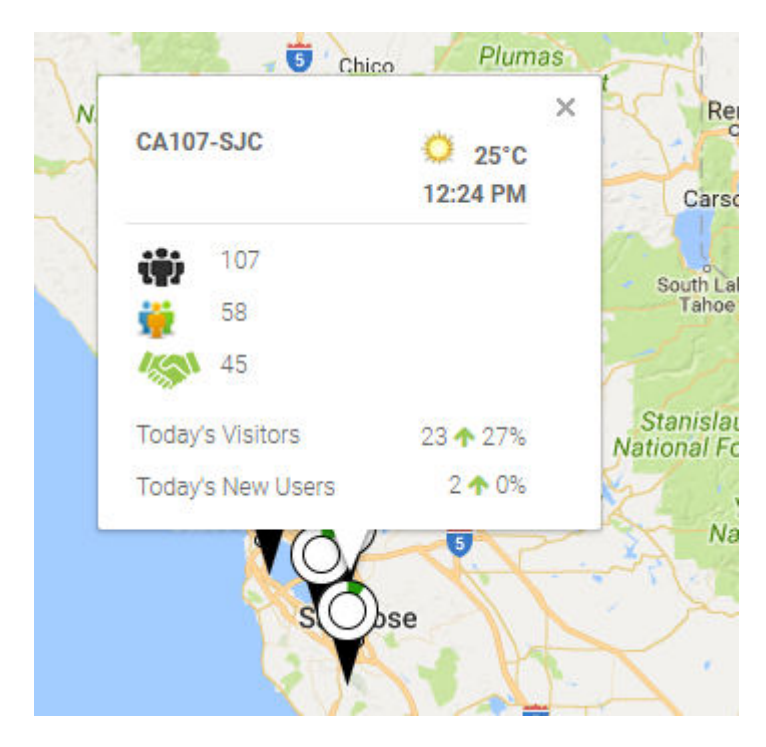

## **Figure 8:** Monitor **>** Map View **Mouse Over**

To zoom in or out on the map use the + and - buttons.

To toggle between map view and satellite view, select Map or Satellite from the upper-left corner of the map.

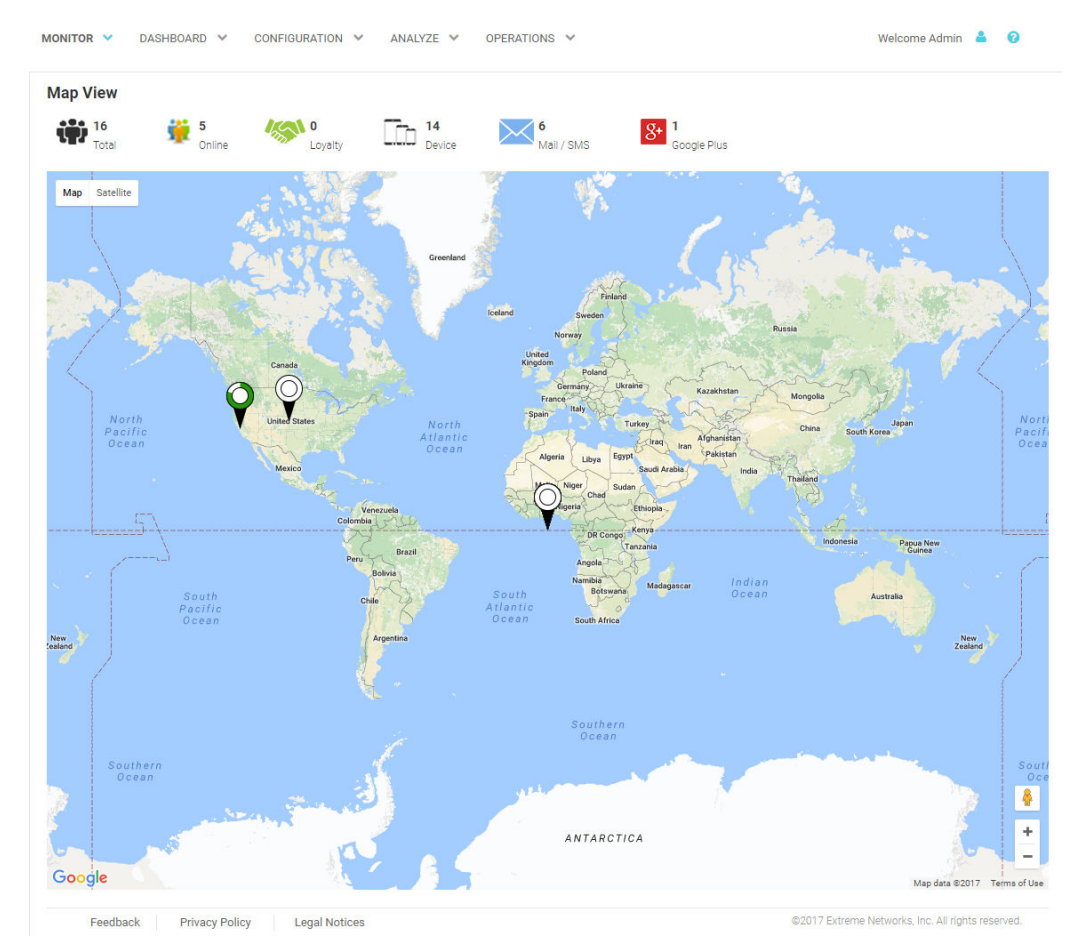

## <span id="page-16-0"></span>Map View Screen

**Figure 9:** Monitor **>** Map View**Screen**

## Active Users

## Monitor > Active Users

The **Active Users** screen displays a summary of the total number of users and their status. The content of this screen changes based on what is selected in the navigation tree. When a single site is selected, this screen will display user details for currently connected users. Active User Details on page 18

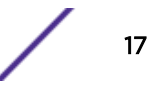

## <span id="page-17-0"></span>Active Users Screen

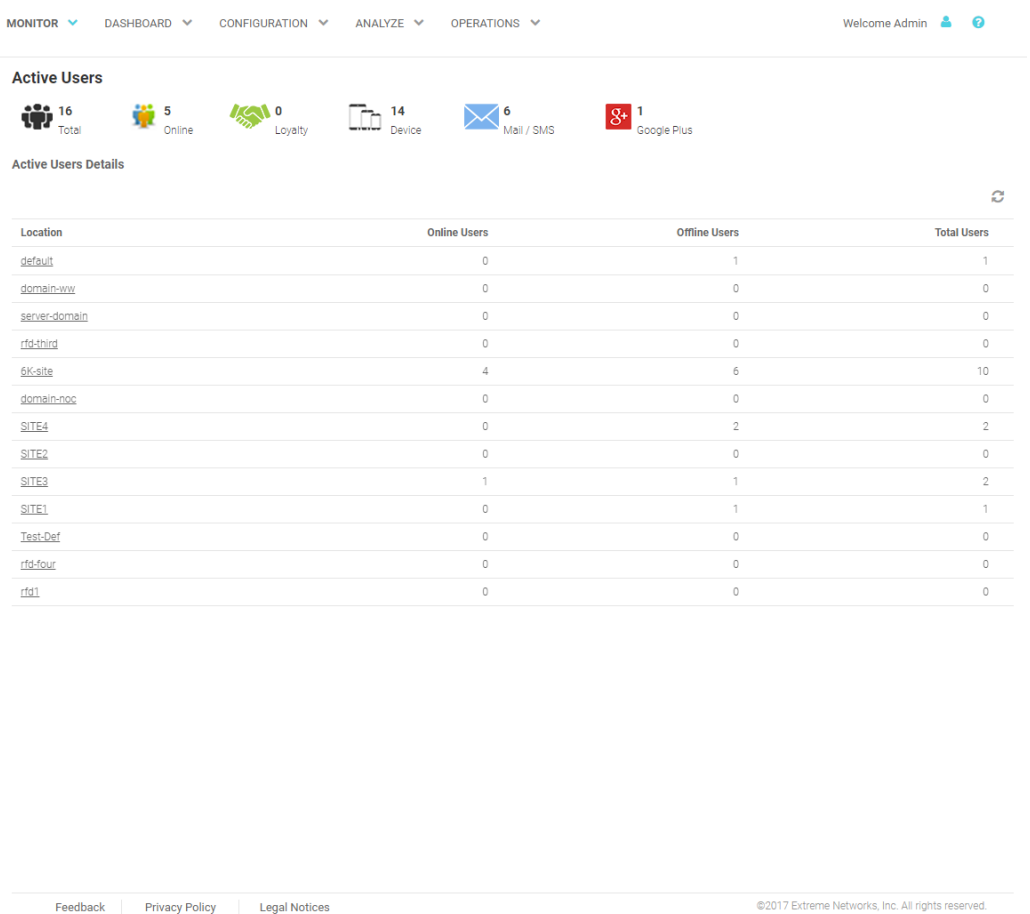

## Active User Details

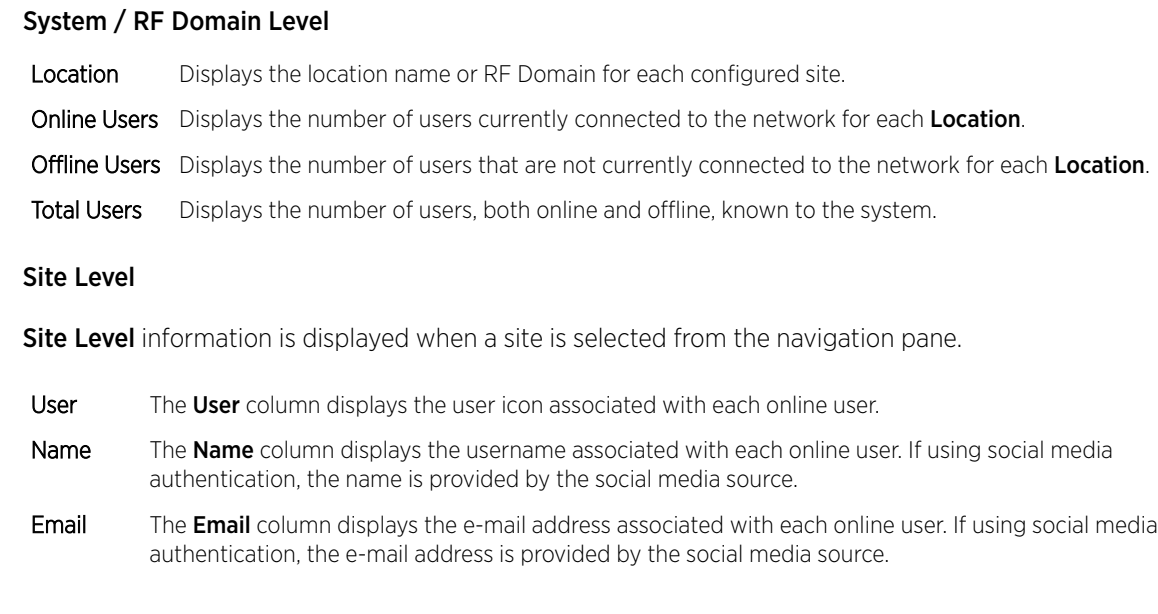

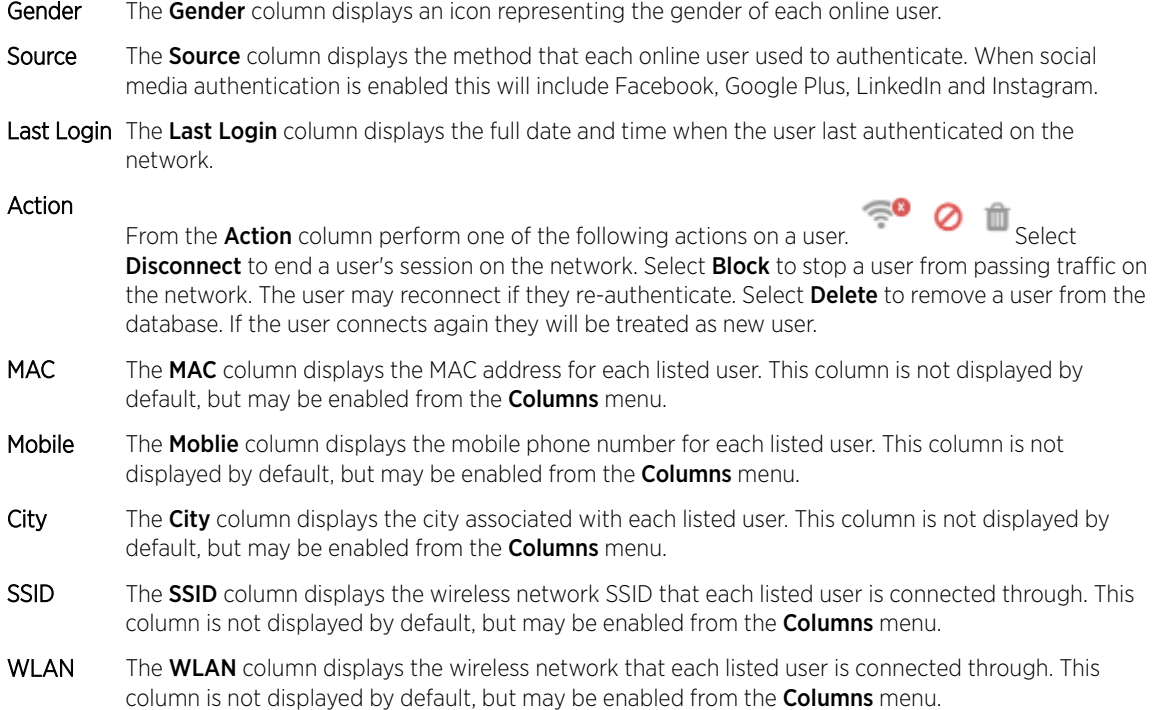

## <span id="page-19-0"></span>3 **Dashboard**

[Dashboard Basics](#page-20-0) [Creating a New Dashboard](#page-20-0) [Available Dashboard Widgets](#page-23-0)

> Access the Dashboard screens by selecting Dashboard from the menu and selecting one of the following options:

- Create New
- *User Created Dashboards*

Use Dashboards to simplify the presentation of user data within a system or individual sites. The dashboard utilizes customizable widgets and layout themes and supports multiple dashboards.

[Creating a New Dashboard](#page-20-0) on page 21

[Available Dashboard Widgets](#page-23-0) on page 24

<span id="page-20-0"></span>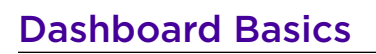

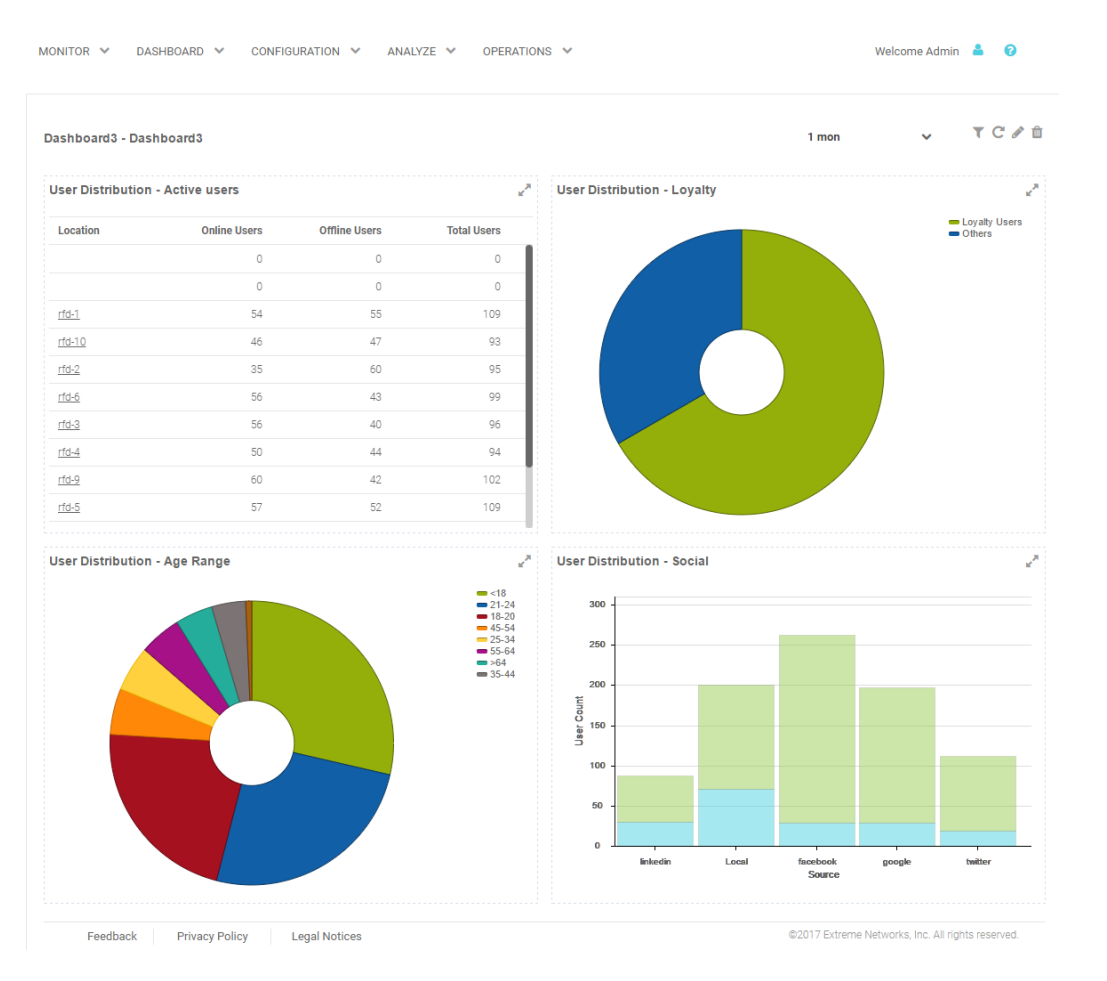

## **Figure 10: Example Dashboard Screen**

Dashboards contain three main components: Theme, Widgets, and Time. The Theme controls the layout of a dashboard page and the number of widgets that can be displayed. The **Widgets** control the type of information that is displayed in the dashboard. For more information on what dashboard widgets are available see: [Available Dashboard Widgets](#page-23-0) on page 24. The Time setting controls the period of time that data is displayed for in the widgets.

When accessing a user created dashboard the results can be further filtered by **WLAN** or by **Time**. To change the WLAN filter select a WLAN from the pull-down menu and the dashboard updates to show only data from that WLAN. To change the Time setting, use the pull-down menu to specify a time period of 1 Hour, 8 Hours, 1 Day, 1 Week, 1 Month, or 3 months. Changes to the WLAN or Time are retained when accessing this dashboard.

## Creating a New Dashboard

Describes the steps to create a customized ExtremeGuest dashboard.

Create customized ExtremeGuest dashboards with specific theme and widget layouts. Themes enable an administrator define the number of data fields displayed in respect to the number of data items (widgets) trended.

To create a new dashboard:

1 Select Dashboard from the menu. Then select Create New.

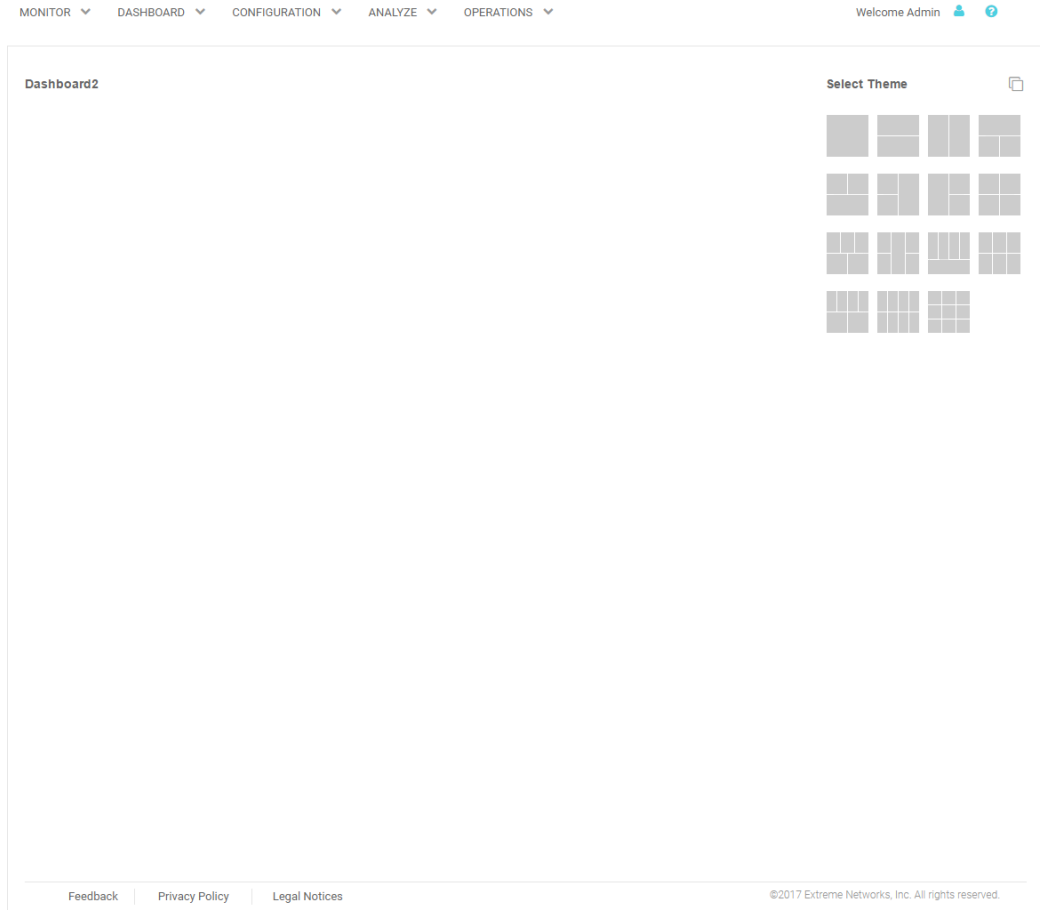

## **Figure 11: Blank New Dashboard Screen**

The new dashboard screen displays with no themes or widgets selected.

2 Select a theme from the **Select Theme** menu by dragging the layout to the main window. To change the layout, drag another theme in place of the current one.

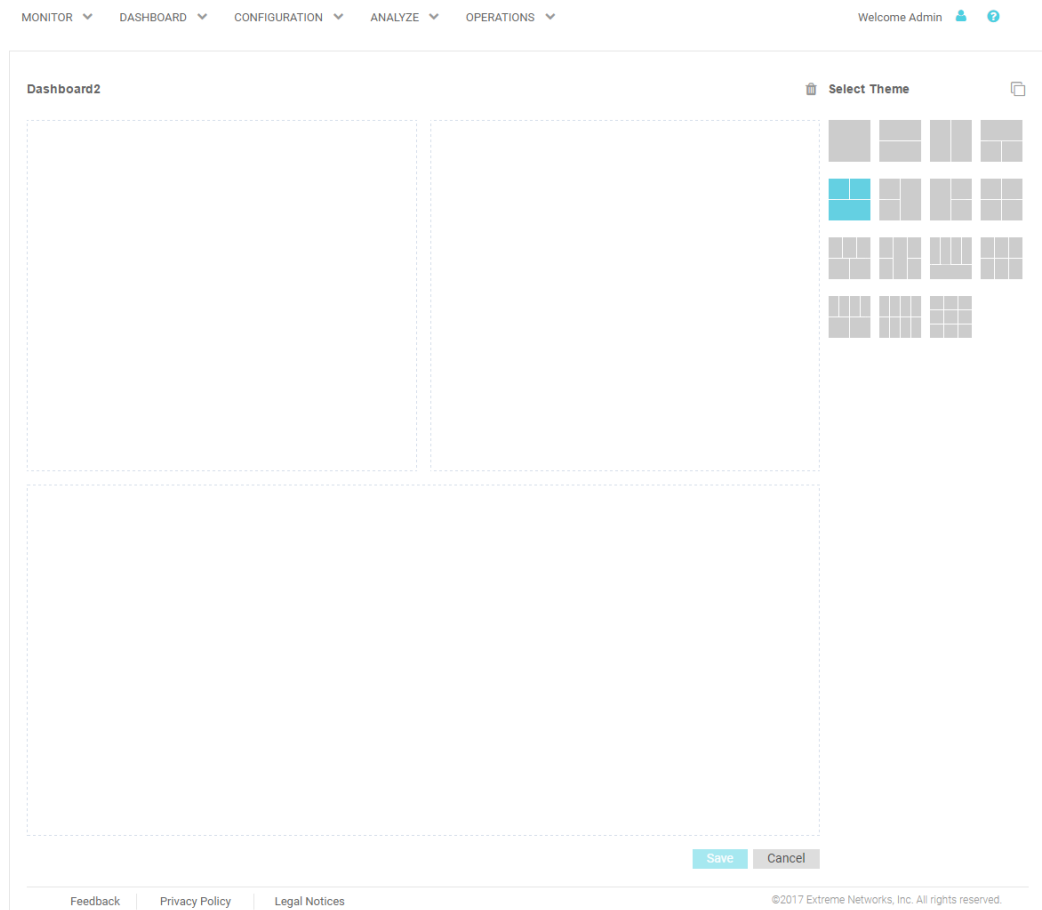

## **Figure 12: Selecting a Dashboard Theme**

When a theme has been selected, an outline of the dashboard layout displays.

- 3 Change to the Select Widget view, by clicking on the icon next to Select Themes.
- 4 Drag widgets into empty windows to populate the dashboard.

<span id="page-23-0"></span>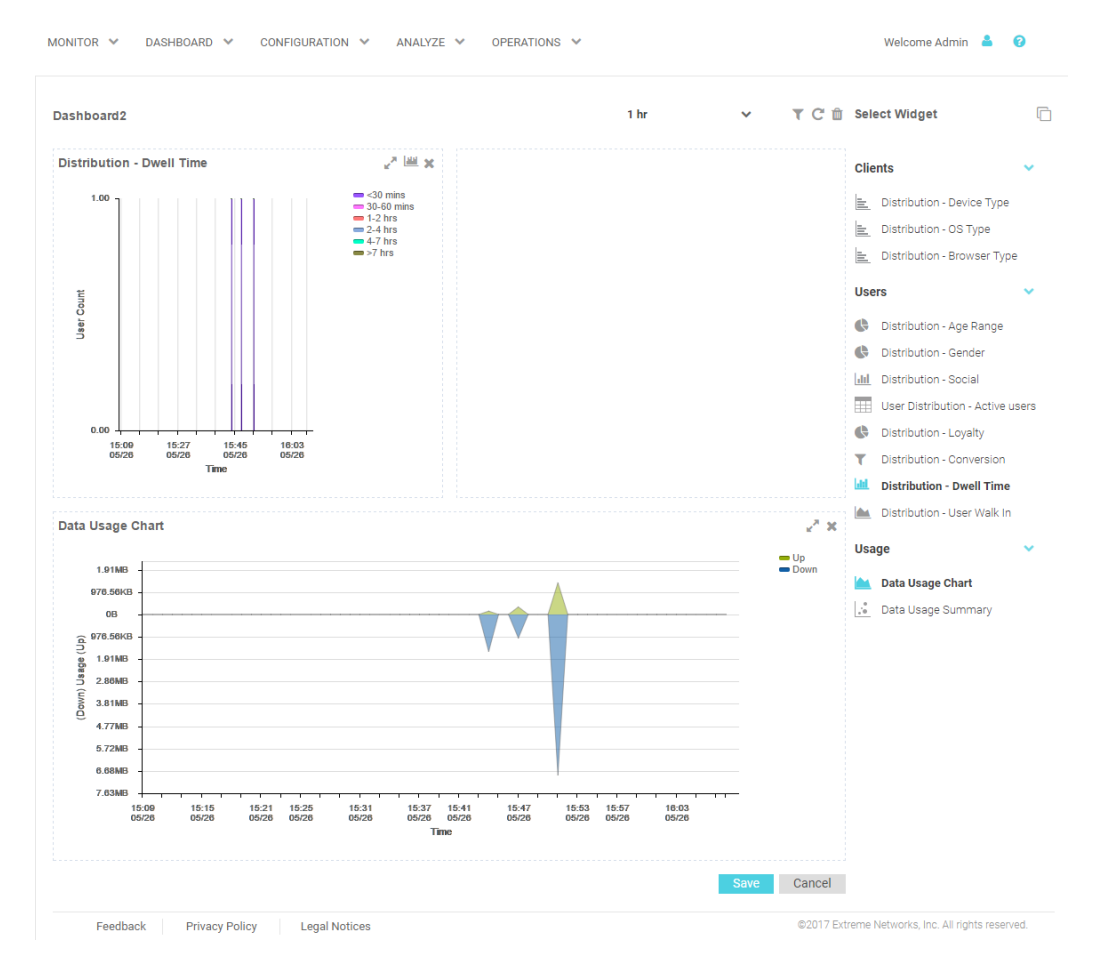

## **Figure 13: Selecting and Placing Widgets**

Available Dashboard Widgets on page 24

Once a widget is placed it displays the data associated with that widget.

5 Select Save to commit the dashboard layout or select Cancel to cancel dashboard creation.

When saving a new dashboard provide the following information:

- Name The dashboard Name is used to identify the customized dashboard. This name displays in the menu when selecting Dashboard > Dashboard NameThis value is mandatory.
- Description Provide a brief description of the newly created dashboard. This value is optional.
- Public Select this option to make the dashboard available to all users of the ExtremeGuest management interface.
- 6 Select  $OK$  to finish saving the dashboard.

## Available Dashboard Widgets

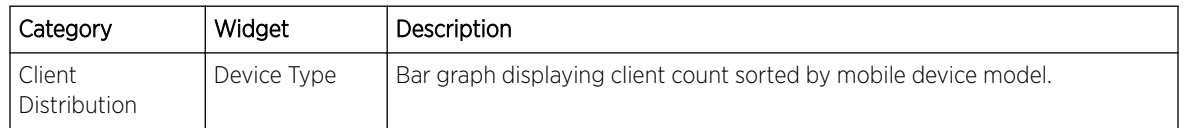

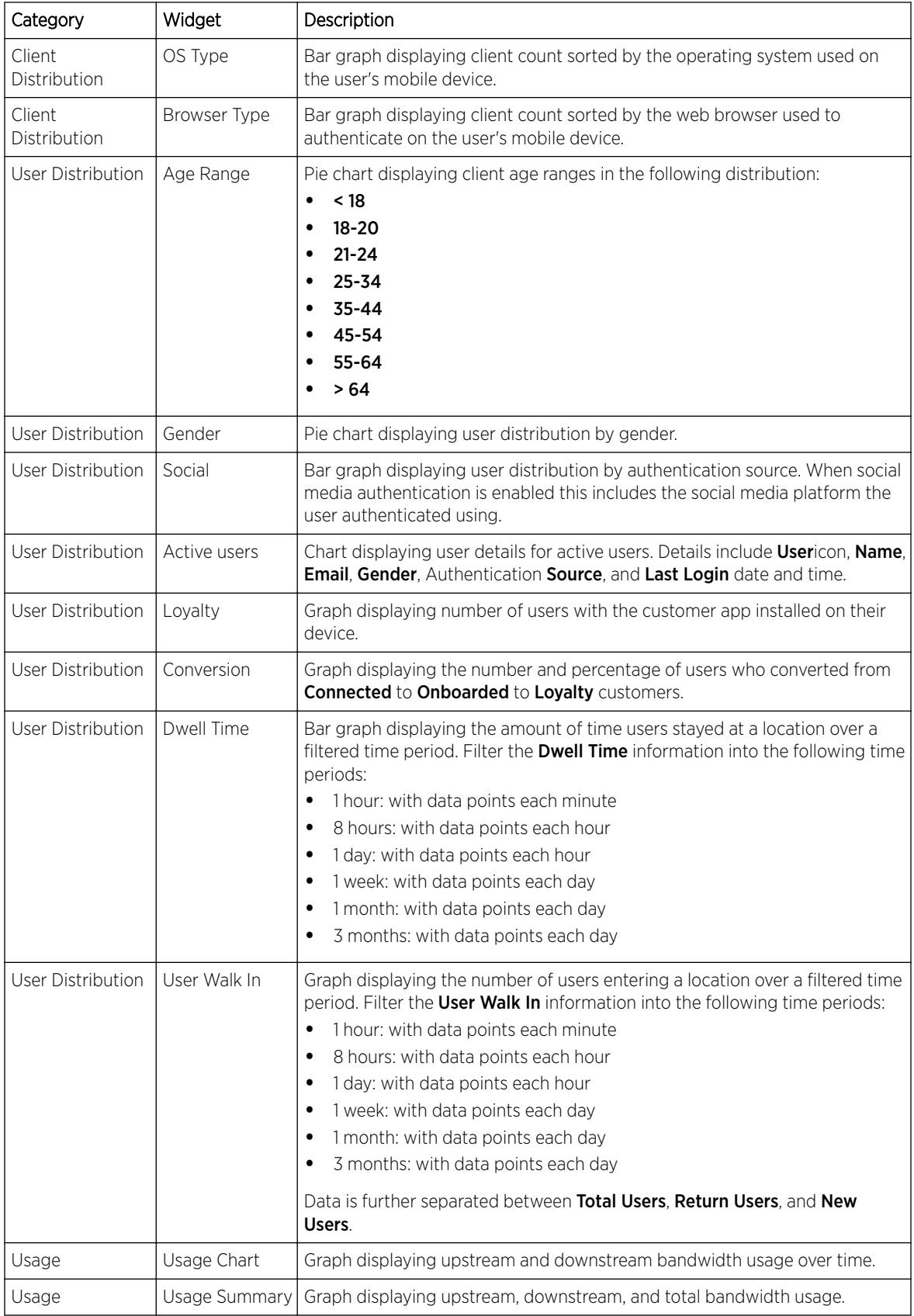

# <span id="page-25-0"></span>4 **Configuration**

AAA Configuration [Splash Templates](#page-32-0) [Notification](#page-32-0) [Social](#page-37-0)

> Access the **Configuration** screens by selecting **Configuration** from the menu and selecting one of the following options:

- AAA Configuration
- Splash Templates
- Notifications
- Social

## AAA Configuration

### Configuration > AAA

Authentication, Authorization, and Accounting (AAA) provides the mechanism network administrators define access control within the network.

AAA provides a modular way of performing the following services:

- Authentication Authentication provides a means for identifying users, including login and password dialog, challenge and response, messaging support and (depending on the security protocol), encryption. Authentication is the technique by which a user is identified before allowed access to the network. Configure AAA authentication by defining a list of authentication methods, and then applying the list to various interfaces. The list defines the authentication schemes performed and their sequence. The list must be applied to an interface before the defined authentication technique is conducted.
- Authorization Authorization occurs immediately after authentication. Authorization is a method for remote access control, including authorization for services and individual user accounts and profiles. Authorization functions through the assembly of attribute sets describing what the user is authorized to perform. These attributes are compared to information contained in a database for a given user and the result is returned to AAA to determine the user's actual capabilities and restrictions. The database could be located locally or be hosted remotely on a RADIUS server. Remote RADIUS servers authorize users by associating attribute-value (AV) pairs with the appropriate user. Each authorization method must be defined through AAA. When AAA authorization is enabled it's applied equally to all interfaces.
- Accounting Accounting is the method for collecting and sending security server information for billing, auditing, and reporting user data; such as start and stop times, executed commands (such as PPP), number of packets, and number of bytes. Accounting enables wireless network administrators to track the services users are accessing and the network resources they are consuming. When accounting is enabled, the network access server reports user activity to a RADIUS security server in the form of accounting records. Each accounting record is comprised of AV pairs and is stored on the access control server. The data can be analyzed for network

management, client billing, and/or auditing. Accounting methods must be defined through AAA. When AAA accounting is activated, it's applied equally to all interfaces on the access servers.

AAA Authorization on page 27

[AAA Group](#page-28-0) on page 29

[AAA Networks](#page-29-0) on page 30

## AAA Authorization

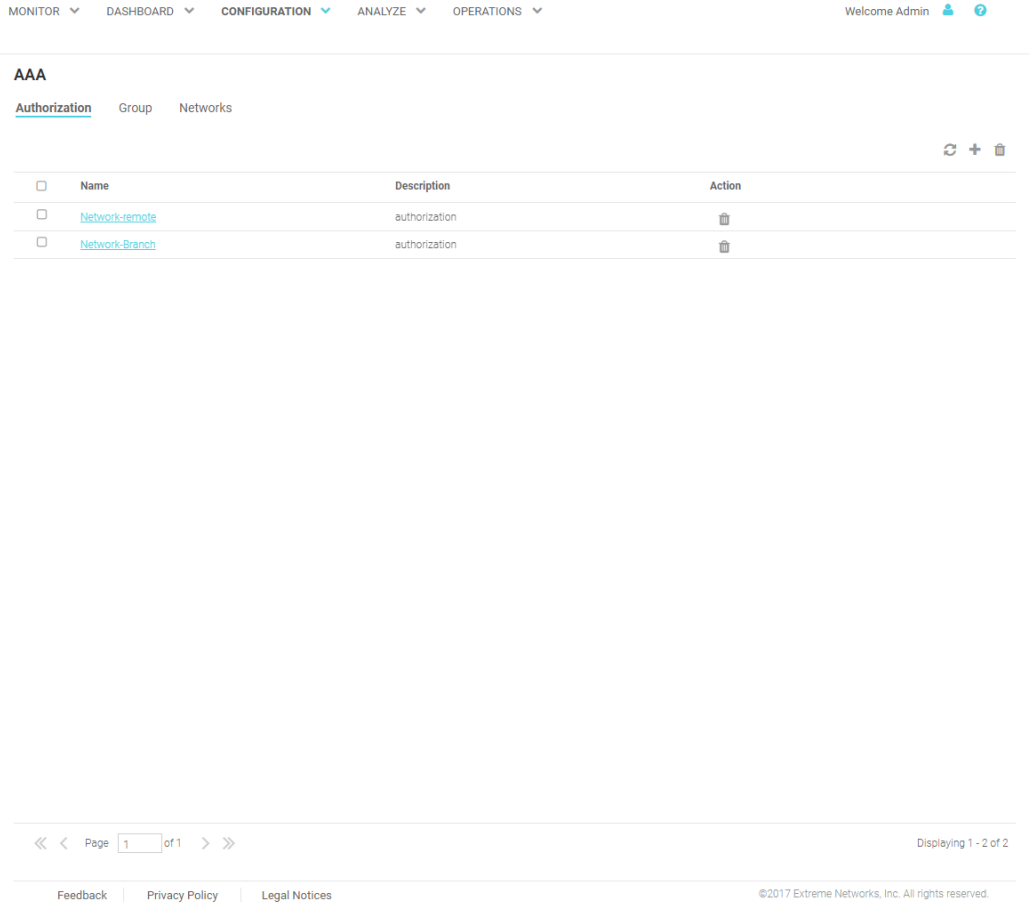

## **Figure 14: AAA Authorization Screen**

The AAA Authorization screen displays the following information about existing AAA Authorization policies:

Name Displays the unique name assigned to the AAA Authorization policy when it was created.

Description Displays the description entered when the AAA Authorization policy was created.

Action Select the Trashcan icon to delete an existing AAA Authentication policy.

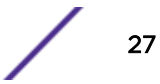

#### *Adding AAA Authorization*

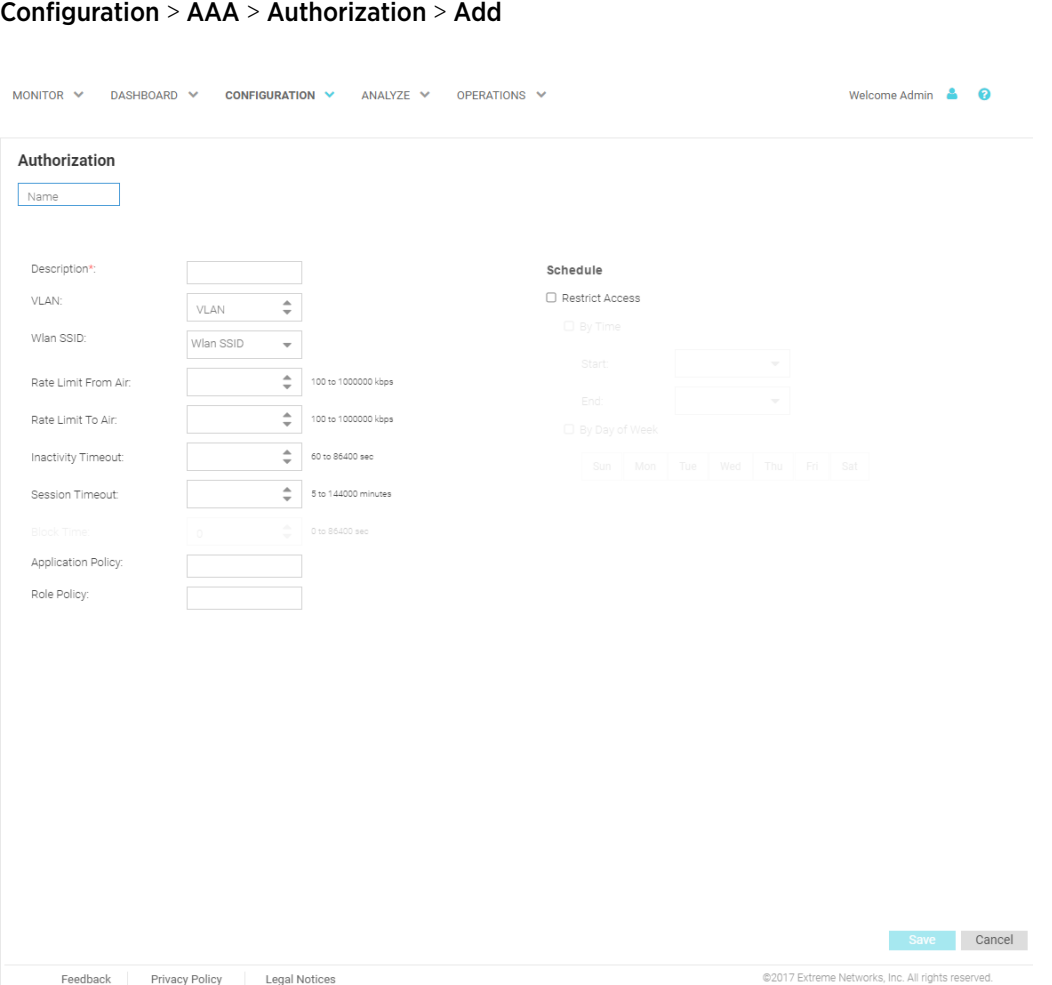

### **Figure 15: Add AAA Authorization Screen**

To add AAA Authorization:

- 1 Select **Configuration > AAA** from the navigation menu.
- The **Authorization** screen displays by default.
- 2 Select the  $+$  icon to create a new authorization profile.

The **Add AAA Authorization** screen displays.

3 Configure the following **Authorization** settings:

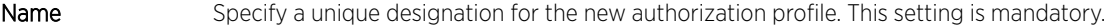

- Description Enter a description for the new authorization profile. This setting is mandatory.
- VLAN Use the spinner controls assign a specific VLAN to this RADIUS user group. Ensure Dynamic VLAN assignment (single VLAN) is enabled for the WLAN and RADIUS VLAN assignment is configured in the captive portal policy in order for the VLAN assignment to work properly.
- WLAN SSID Assign a list of SSIDs users within this RADIUS group are allowed to associate with. Assign WLAN SSIDs representative of the configurations a guest user will need to access.
- Rate Limit From Air Set the rate limit for clients within the RADIUS group. Use the spinner to set value from 100-1,000,000 kbps. Leave this field blank to disable rate limiting.

<span id="page-28-0"></span>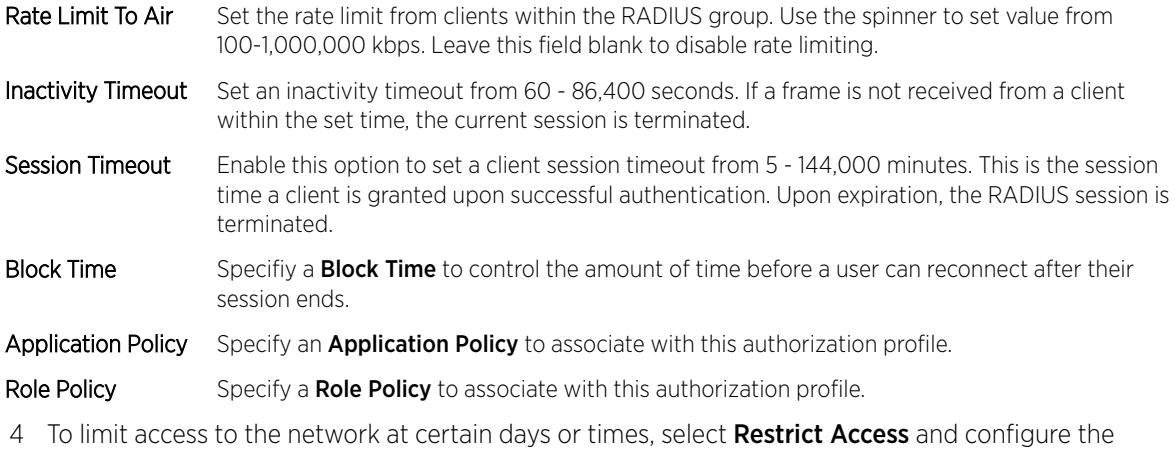

- schedule including Start time and End time. Optionally select By Day of Week to limit access on certain days of the week.
- 5 Select Save to save the new authorization profile. Select Cancel to discard the new authorization policy.

## AAA Group

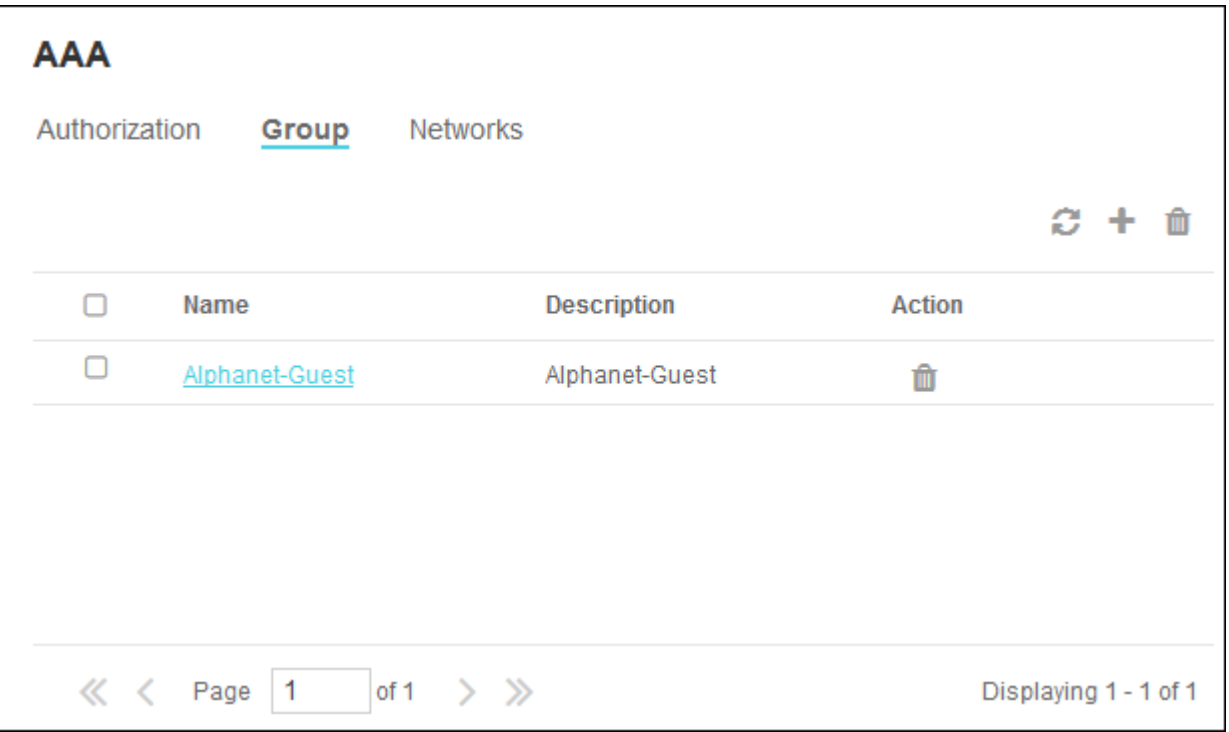

#### **Figure 16: AAA Group Screen**

The AAA Group screen displays the following information about existing AAA Groups:

Name Displays the unique name assigned to the AAA Group when it was created.

Description Displays the description entered when the AAA Group was created.

Action Select the Trashcan icon to delete an existing AAA Group.

### <span id="page-29-0"></span>*Adding AAA Groups*

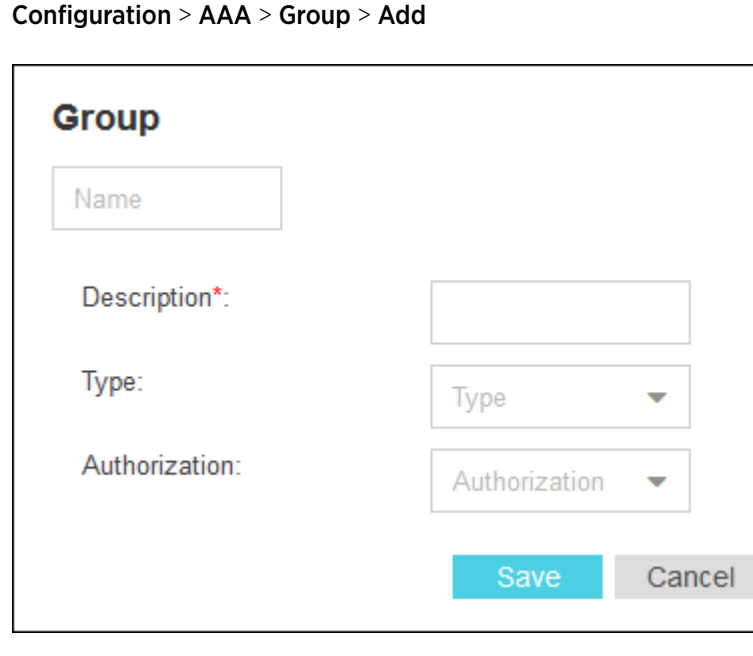

## **Figure 17: AAA Groups Add Screen**

To add AAA Groups:

1 Select **Configuration > AAA** from the navigation menu.

The **Authorization** screen displays by default.

- 2 Select the Group tab.
- 3 Select the + icon to create a new group.
- The **Add AAA Group** screen displays.
- 4 Configure the following Group settings:

Name Enter a unique name for the new AAA group. This setting is mandatory.

Description Enter a description for the new AAA group. This setting is mandatory.

Type Specify the type of group using the pull down menu. Available group types are User and Device.

Authorization Select an Authorization policy from the pull-down menu.

5 Select Save to save the new AAA group. Select Cancel to discard the new AAA group.

## AAA Networks

Configuration > AAA > Networks

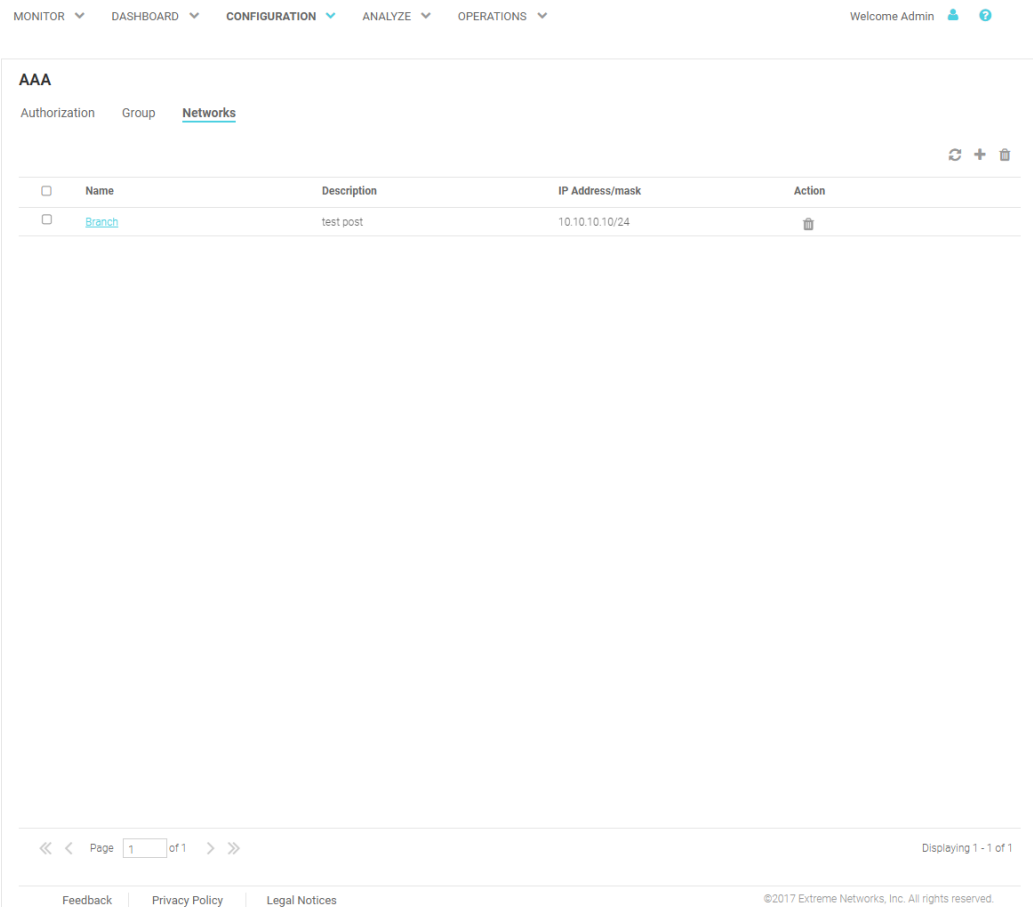

## **Figure 18: AAA Networks Screen**

The AAA Networks screen is used to identify and authenticate RADIUS requests from the specified network and displays the following information for each network:

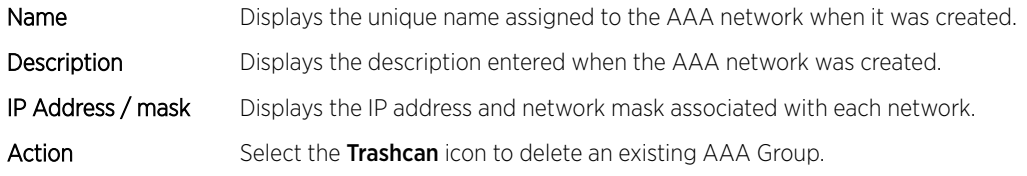

### *Adding AAA Networks*

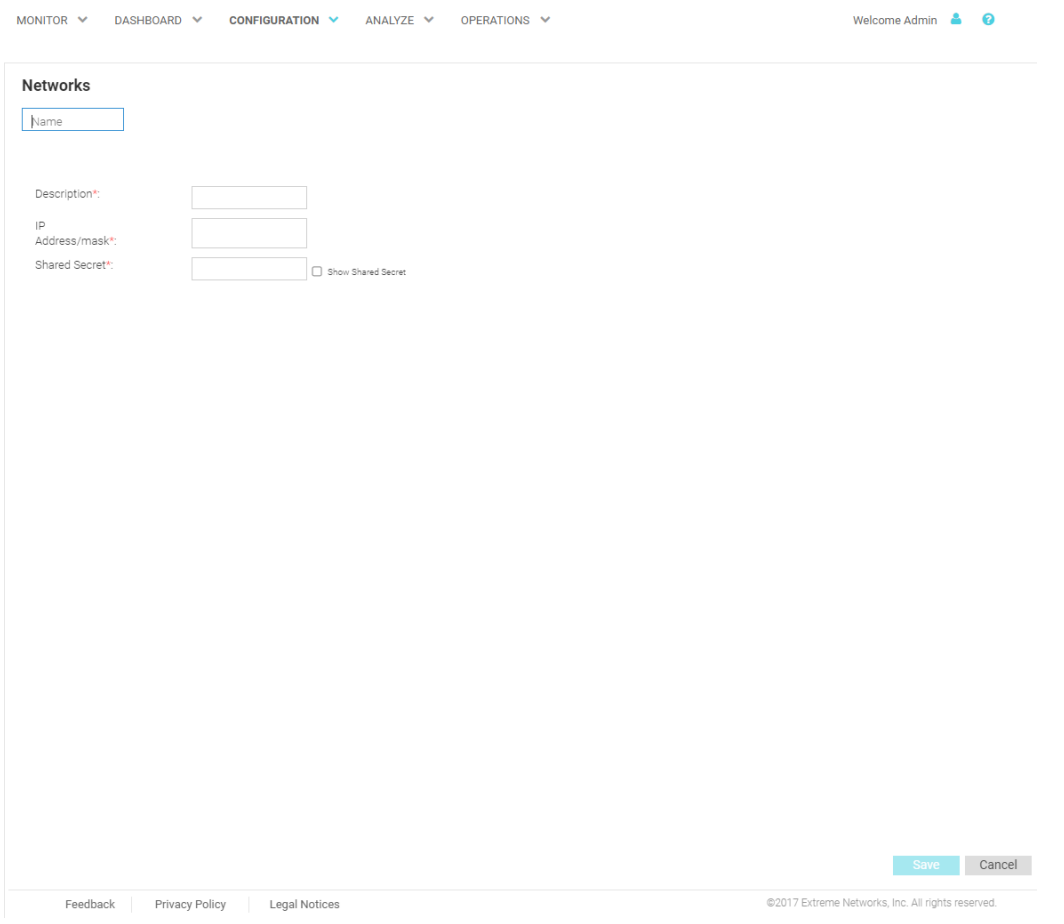

### **Figure 19: AAA Networks Add Screen**

To add AAA Networks:

- 1 Select **Configuration > AAA** from the navigation menu.
- The **Authorization** screen displays by default.
- 2 Select the **Networks** tab.
- 3 Select the + icon to create a new group.
- The **Add AAA Networks** screen displays.
- 4 Configure the following **Network** settings:
- Name Specify a unique name for the new AAA network. This setting is mandatory.
- **Description** Specify a description for the new AAA network. This setting is mandatory.
- IP Address / mask Displays the IP address and network mask associated with each network. This setting is mandatory.
- Shared Secret Enter the RADIUS client shared secret password in the Shared Secret field. This password is for authenticating the RADIUS NAS clients. Select the Show check box to expose the shared secret's actual character string, leaving the option unselected displays the shared secret as a string of asterisks (\*).
- 5 Select Save to save the new AAA network. Select Cancel to discard the new AAA network.

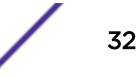

## <span id="page-32-0"></span>Splash Templates

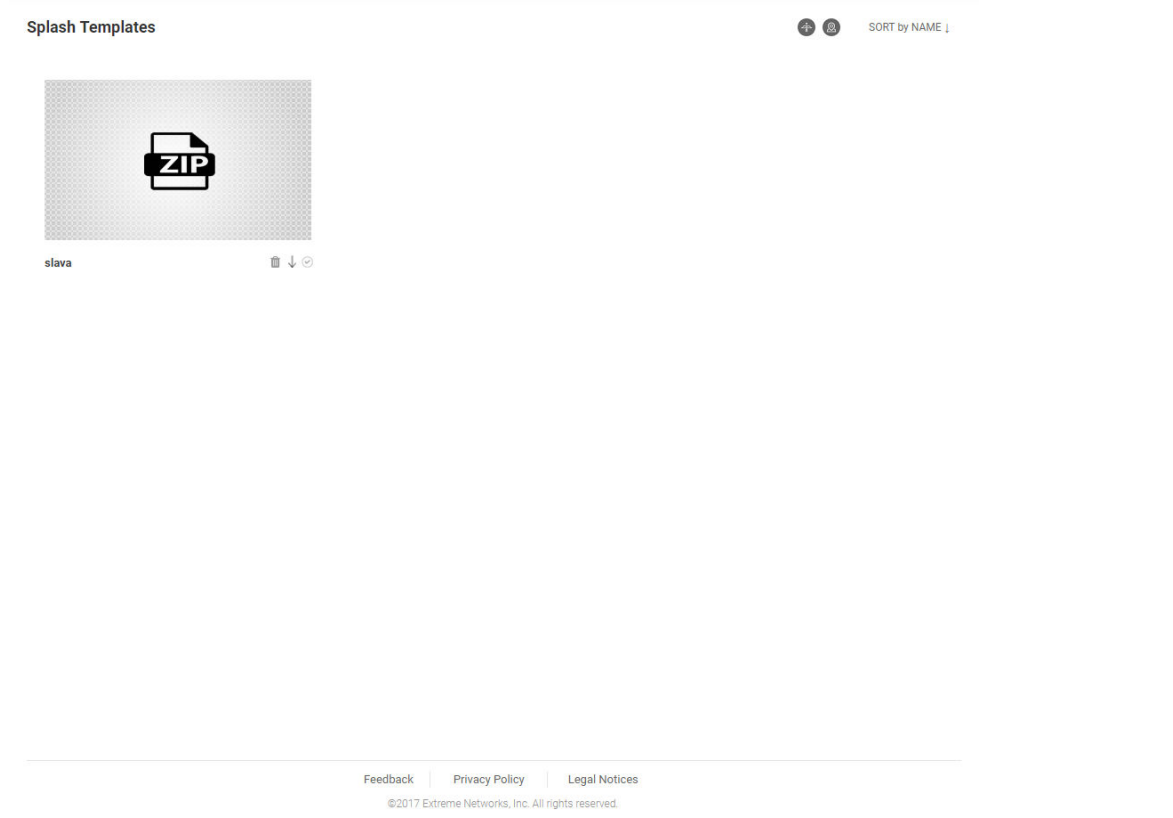

## **Figure 20: Splash Templates Screen**

The Splash Templates screen displays a summary of available captive portal splash screen templates. Existing templates may be deleted, downloaded, or applied to a WLAN. New templates may be added by selecting the Upload New Template button. Select Summary View to view a summary of templates in use by location and those that are hosted by ExtremeGuest.

## Notification

### Configuration > Notification

The Notifications screens provide configuration of notification policies and rules to implement them.

[Policy](#page-33-0) on page 34

[Rules](#page-36-0) on page 37

## <span id="page-33-0"></span>Policy

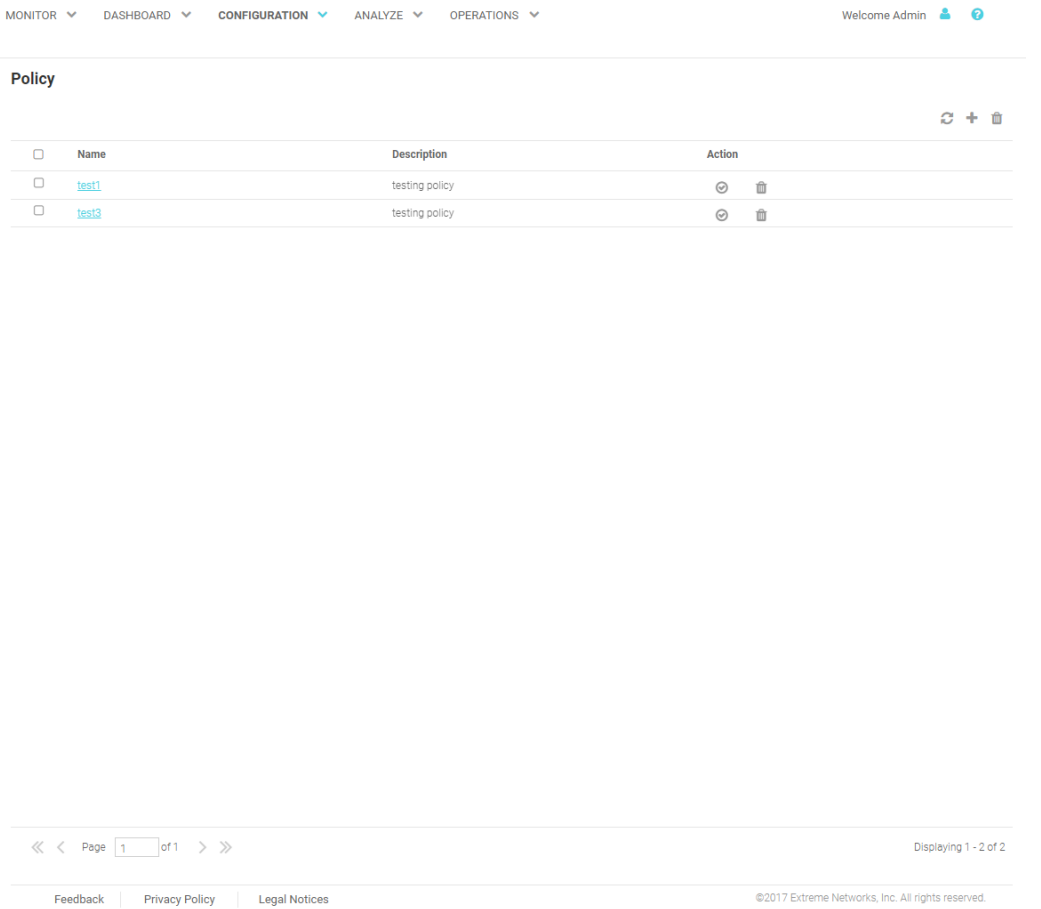

### **Figure 21:** Configuration **>** Notification **>** Policy **Screen**

The Policy screen displays the following information about existing notification policies:

Name Displays the unique name assigned to the notification policy when it was created.

Description Displays the description entered when the notification policy was created.

Action Select the Check mark to apply a notification policy's location filter. Select the Trashcan icon to delete an existing notification policy.

#### *Adding a Notification Policy*

#### Configuration > Notification > Policy > Add

To add a notification policy:

1 Select **Configuration > Notification > Policy** from the navigation menu.

The **Policy** screen displays.

2 Select the + icon to create a new group.

The **Add Policy** screen displays.

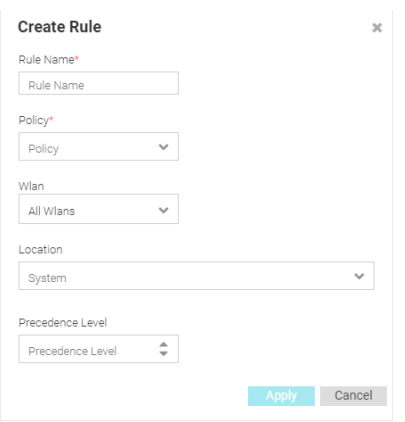

#### **Figure 22: Add Policy Screen**

3 Configure the following **Policy** settings:

Name Provide a unique name for the notification policy. This setting is mandatory.

**Description** Provide a description for the notification policy. This setting is mandatory.

4 To enable notifications using **SMS** select **Enable** and configure the following SMS settings:

- Host Select the host for the SMS server. Available host options are:
	- api.clickatell.com
	- platform.clickatell.com
- Username Configure a username unique to this SMS guest management configuration. After configuring the username, specify the associated password.
- Password Configures the password associated with the specified username. Selecting Show Password displays the password in plain text on the screen.
- API ID Set a 32 character maximum API ID.
- User Agent The SMS service provider by default is Clickatell, set the User Agent name to pyclickatell. The useragent value ensures the Clickatell SMS gateway server and its related credentials, needed for sending the pass code to guest users, are configured.
- Source Number Configures the long-address or the from-number associated with this Clickatell user account. This setting is mandatory for users in the United States.
- Message Configures the content of the SMS sent to the guest user notifying the pass code (should not exceed 1024 characters). Specify the message content. When entering the message, use the following tags: GM\_NAME for the guest user's name GM\_PASSCODE for the pass code. For example: Dear GM\_NAME, your internet access pass code is GM\_PASSCODE.
- 5 To enable notifications using **Email** select **Enable** and configure the following Email settings:
- Host Configure the SMTP server resource's IPv4 address or host name used for guest management email traffic, guest user credential validation, and pass code reception. Optionally you can use an existing host alias to identify the SMTP server resource.
- Sender Configure the sender's e-mail address. The sender here is the e-mail address that the pass code is sent from. Guest users require this pass code for registering their guest e-mail credentials using SMTP.
- Security Configure the encryption protocol used by the SMTP server when communicating the pass code.
	- none No encryption used. Use if no additional user authentication is needed beyond the required username and password combination.
	- SSL Uses SSL encryption. This is the default setting.

STARTTLS Uses STARTTLS encryption.

- Username Specify a username unique to this Email guest management configuration. After configuring the username, specify the associated password.
- **Password** Configure the password associated with the specified SMTP user name.
- Subject Configure the subject line of the e-mail sent to the guest user notifying the pass code (should not exceed 100 characters).
- Message Configure the content of the e-mail sent to the quest user notifying them of a pass code (should not exceed 1024 characters).
- 6 To enable notifications using **SMS over SMTP** select **Enable** and configure the following Email settings:
- Host Configure the SMS gateway server resource's IPv4 address or hostname used for guest management SMS over SMTP traffic, guest user credential validation and pass code reception. Optionally you can use an existing host alias to identify the SMS gateway server resource.
- Sender Configure the sender's e-mail address. The sender here is the quest user receiving the pass code. Guest users require this pass code for registering their guest e-mail credentials using SMTP.
- Security Configure the encryption protocol used by the SMTP server when communicating the pass code.
	- none No encryption used. Use if no additional user authentication is needed beyond the required username and password combination.
	- SSL Uses SSL encryption. This is the default setting.
	- STARTTLS Uses STARTTLS encryption.
- Username Configure a username unique to this SMTP guest management configuration. After configuring the username, specify the associated password. Ensure that the correct password is provided to receive the pass code required for registering guest user credentials with SMTP.
- Password Configure the password associated with the specified SMTP user name.
- Email of Recipient Configures the e-mail recipient's e-mail address (should not exceed 64 characters in length).
- Subject Configure the subject line of the SMS over SMTP sent to the guest user notifying the pass code (should not exceed 100 characters).
- Message Configure the content of the SMS over SMTP sent to the guest user notifying the pass code (should not exceed 1024 characters).
- 7 Select **Save** to save the notification policy. Select **Cancel** to discard the notification policy.

## <span id="page-36-0"></span>Rules

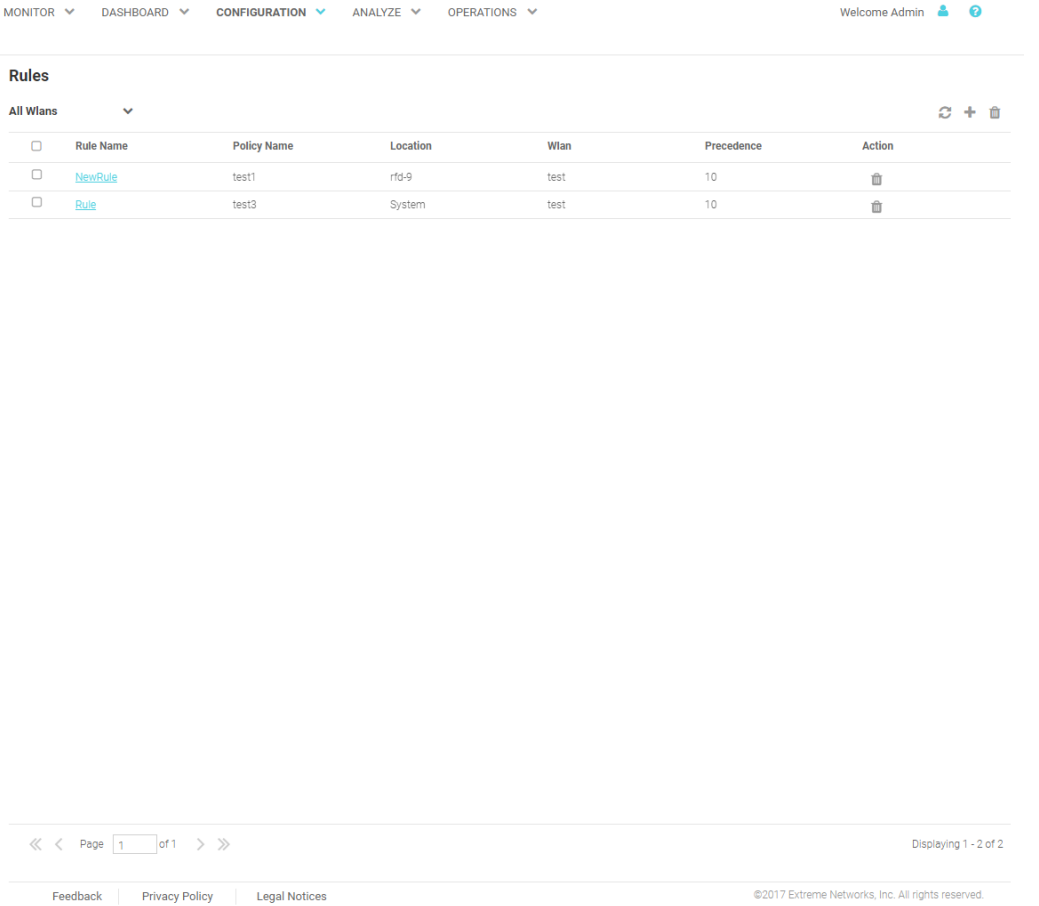

#### **Figure 23:** Configuration **>** Notification **>** Rules **Screen**

The Rules screen displays the following information about existing notification policies:

Rule Name Displays the unique rule name assigned to the rule when it was created.

Policy Name Displays the name of the notification policy that was associated with the rule when it was created.

Action Select the Check mark to apply a notification policy's location filter. Select the Trashcan icon to delete an existing notification policy.

#### *Adding a Notification Rule*

#### Configuration > Notification > Rules > Add

To add a notification rule:

1 Select **Configuration > Notification > Rules** from the navigation menu.

The Rules screen displays.

2 Select the  $+$  icon to create a new group.

The **Add Rules** screen displays.

<span id="page-37-0"></span>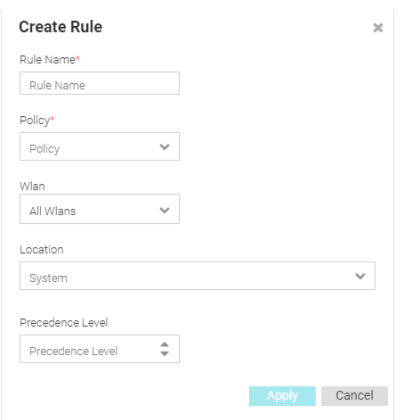

#### **Figure 24: Create Rules**

3 Configure the following **Policy** settings:

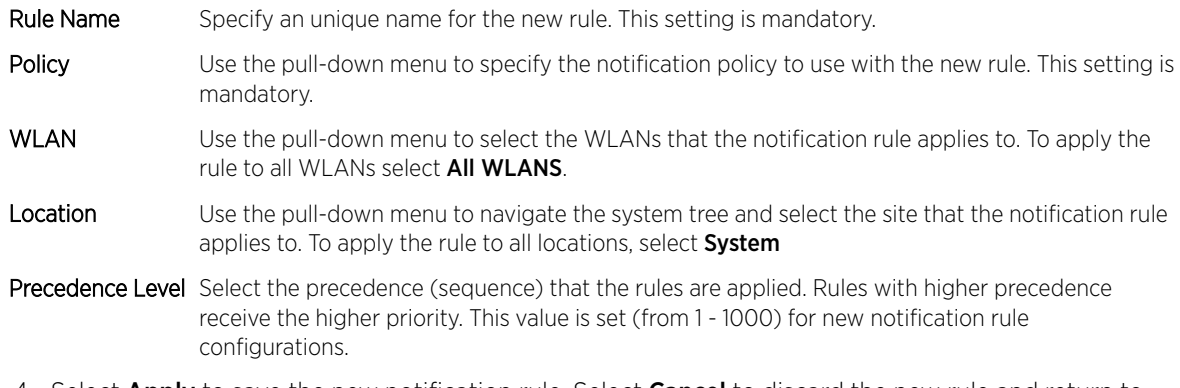

4 Select Apply to save the new notification rule. Select Cancel to discard the new rule and return to the Rules screen.

## Social

Configuration > Social

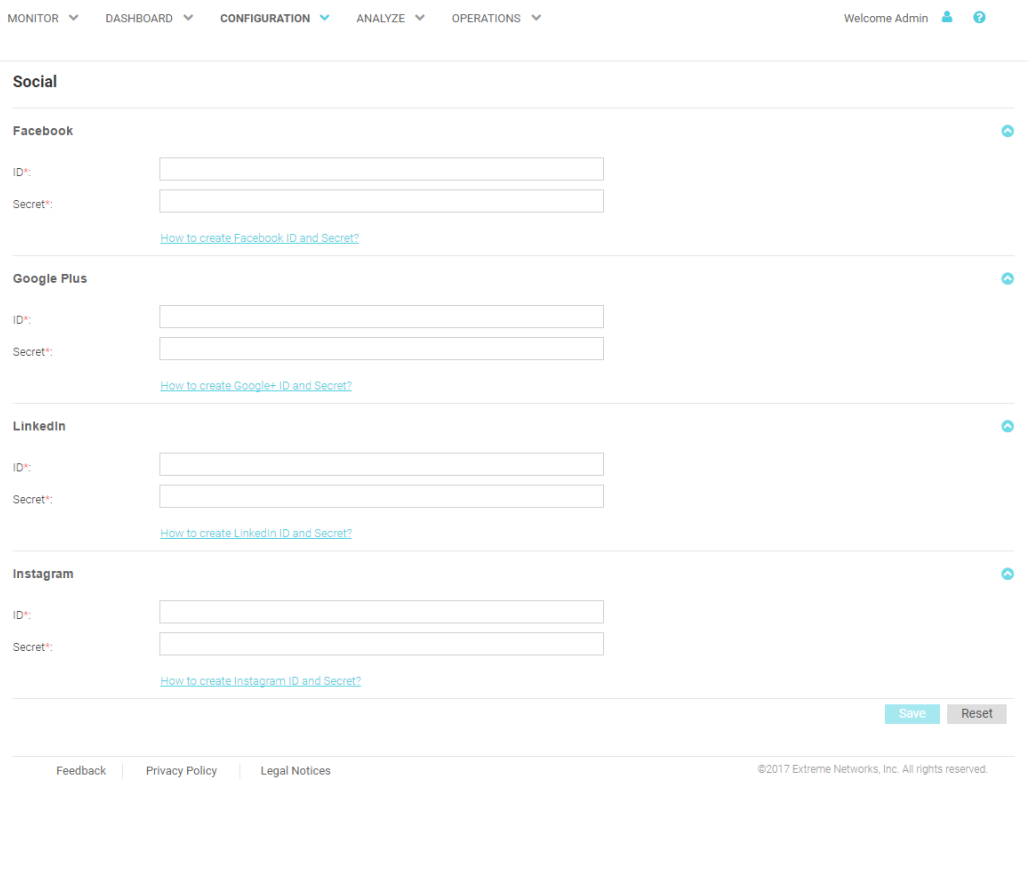

#### **Figure 25:** Configuration **>** Social **Screen**

The Social screens provides configuration for social media authentication on the following platforms:

- Facebook
- Google Plus
- LinkedIn
- Instagram

## Facebook Configuration

#### Configuration > Social > Facebook

To add Facebook as an authenticator:

1 Select **Configuration > Social** from the navigation menu.

The Social screen displays by default.

- 2 Click the arrow to expand the Facebook configuration.
- 3 Enter the Facebook ID.
- 4 Enter the Facebook Secret.
- 5 For more information about creating a Facebook ID and Secret click the How to create Facebook id and secret link in the user interface.

6 Select Save to save changes to the Facebook ID and Secret.

## Google Plus Configuration

#### Configuration > Social > Google Plus

To add Google Plus as an authenticator:

1 Select **Configuration > Social** from the navigation menu.

The Social screen displays by default.

- 2 Click the arrow to expand the **Google Plus** configuration.
- 3 Enter the Google Plus ID.
- 4 Enter the Google Plus Secret.
- 5 For more information about creating a Google Plus ID and Secret click the How to create Google+ id and secret link in the user interface.
- 6 Select Save to save changes to the Google Plus ID and Secret.

## LinkedIn Configuration

#### Configuration > Social > LinkedIn

To add LinkedIn as an authenticator:

1 Select **Configuration > Social** from the navigation menu.

The **Social** screen displays by default.

- 2 Click the arrow to expand the LinkedIn configuration.
- 3 Enter the LinkedIn **ID**.
- 4 Enter the LinkedIn Secret.
- 5 For more information about creating a LinkedIn ID and Secret click the How to create Linkedin id and secret link in the user interface.
- 6 Select Save to save changes to the LinkedIn ID and Secret.

## Instagram Configuration

#### Configuration > Social > Instagram

To add Instagram as an authenticator:

1 Select **Configuration > Social** from the navigation menu.

The Social screen displays by default.

- 2 Click the arrow to expand the **Instagram** configuration.
- 3 Enter the Instagram ID.
- 4 Enter the Instagram Secret.
- 5 For more information about creating a Instagram ID and Secret click the How to create Instagram **id and secret** link in the user interface.
- 6 Select Save to save changes to the Instagram ID and Secret.

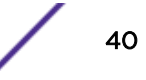

# <span id="page-40-0"></span>5 **Analyze**

Reports [Analyze Users](#page-46-0) [Analyze End Points](#page-48-0)

> Access the Analyze screens by selecting Analyze from the menu and selecting one of the following options:

- Reports
- Users
- End Points

The Analyze screens provide key-metrics about users and end points. It also provides access to reports.

## Reports

## Analyze > Reports

In the report section, users can select schedule reports, view generated reports and manage reports. Create reports in the Manage Reports section. There are three different types of reports can be created:

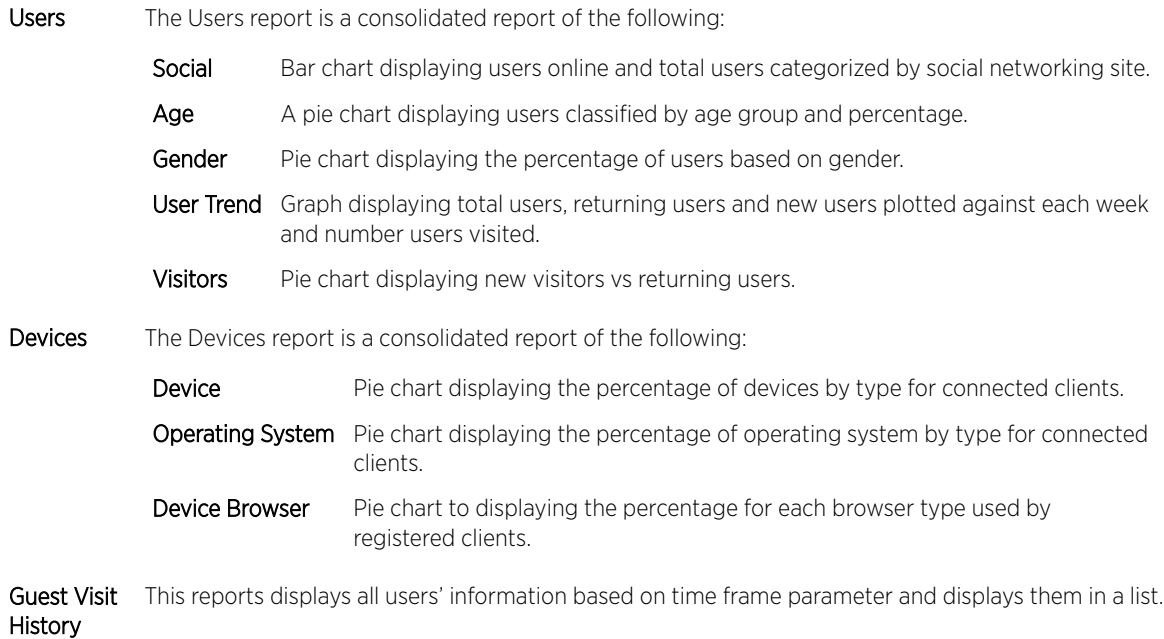

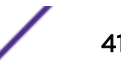

## Generated Reports

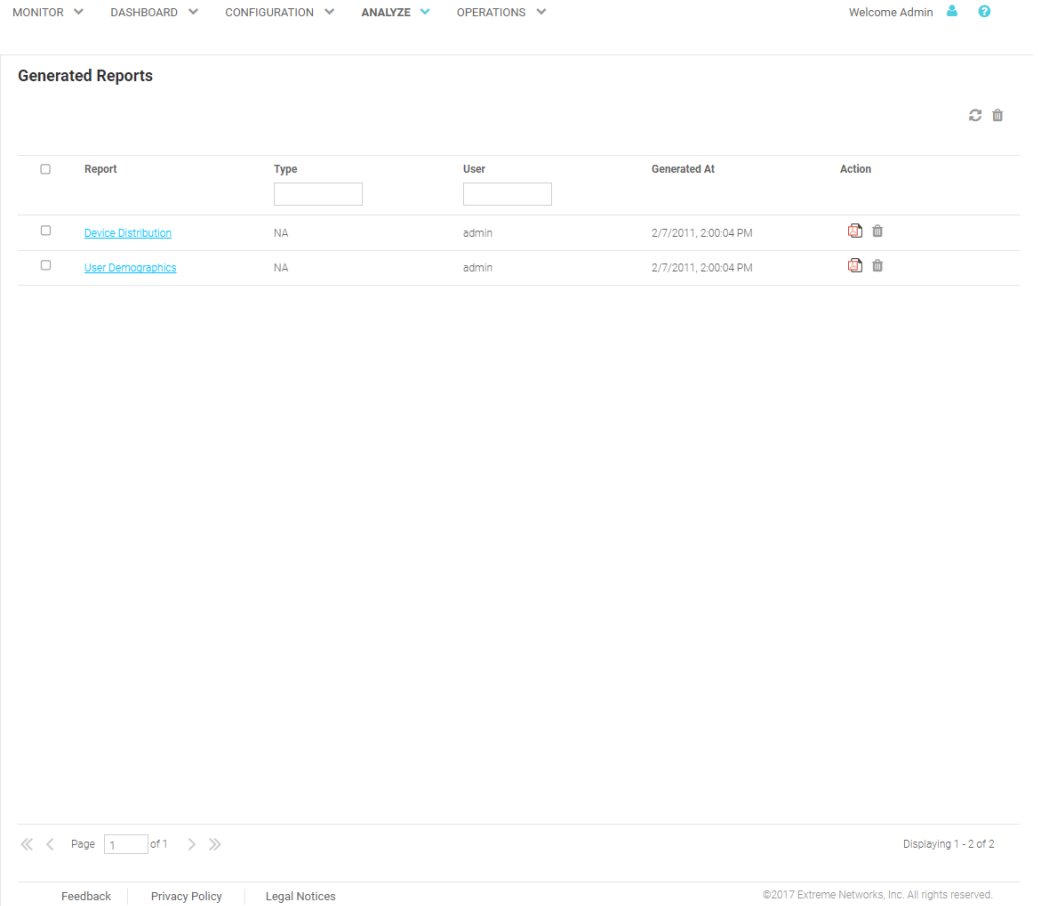

#### Feedback Privacy Policy Legal Notices

## **Figure 26: Generated Reports Screen**

The Generated Reports screen provides the following information about existing reports that have been run:

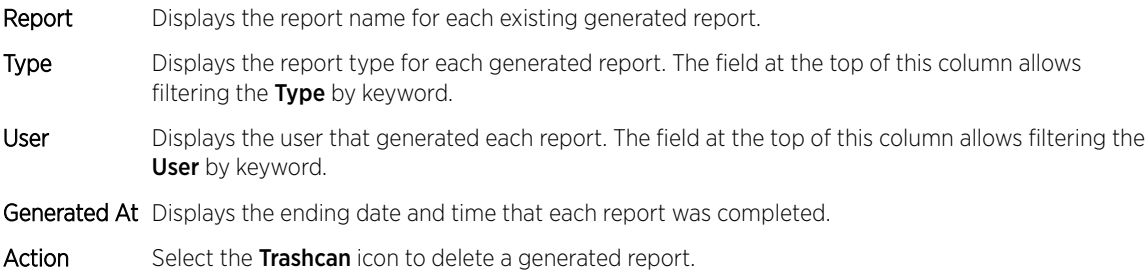

## Manage Reports

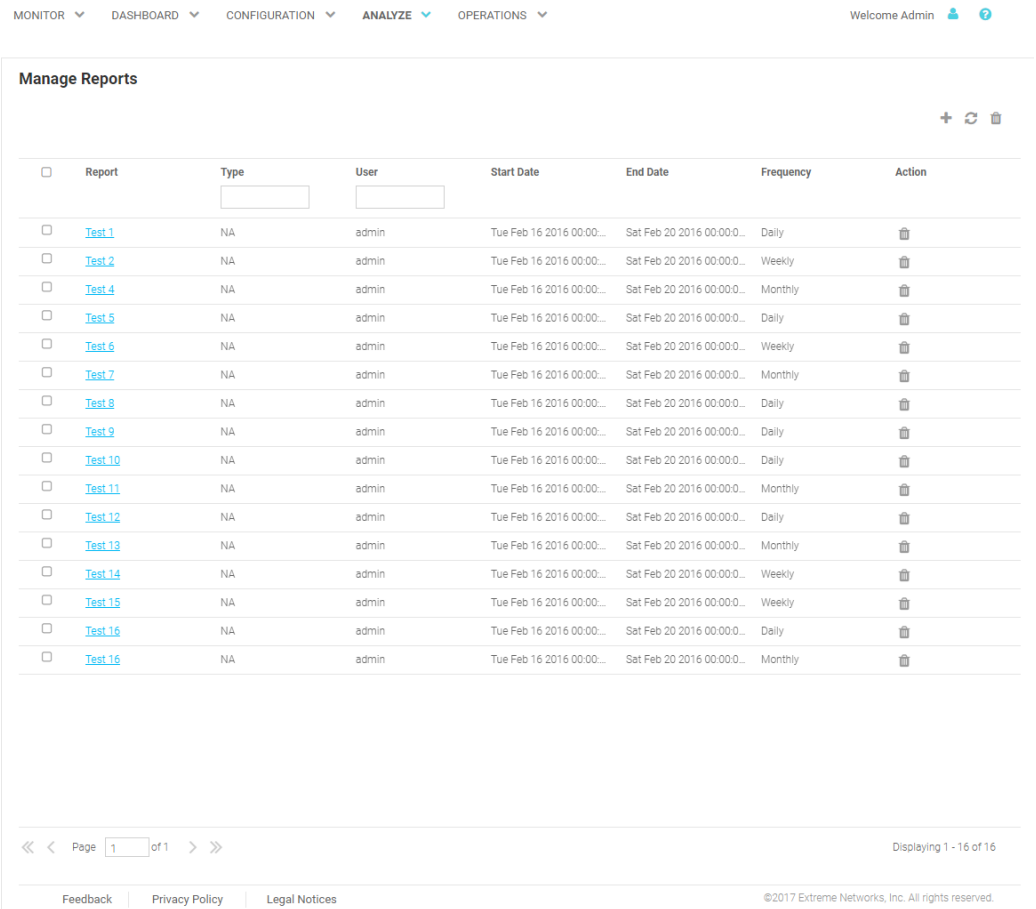

### **Figure 27: Manage Reports Screen**

The **Manage Reports** screen enables adding and removing of reports and provides the following information about existing reports that have been run:

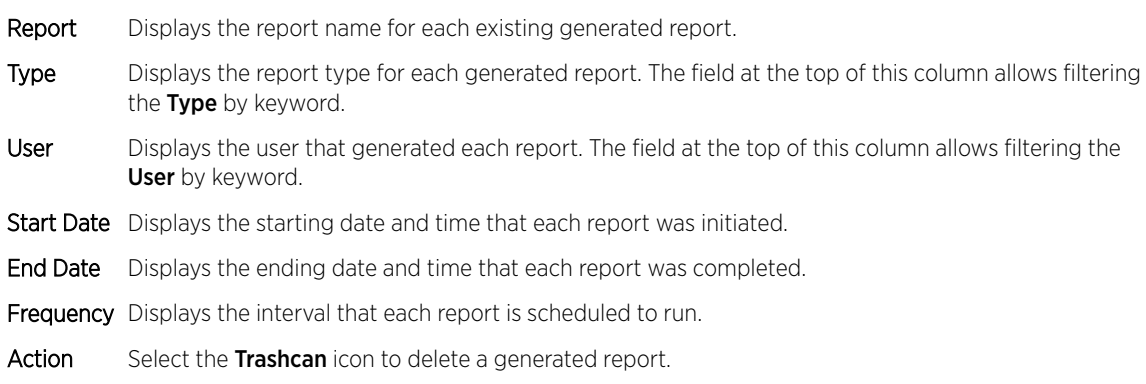

#### *Adding a Report*

To create a new report:

1 Select Analyze > Reports > Manage Reports from the navigation menu

#### The **Add Reports** screen displays.

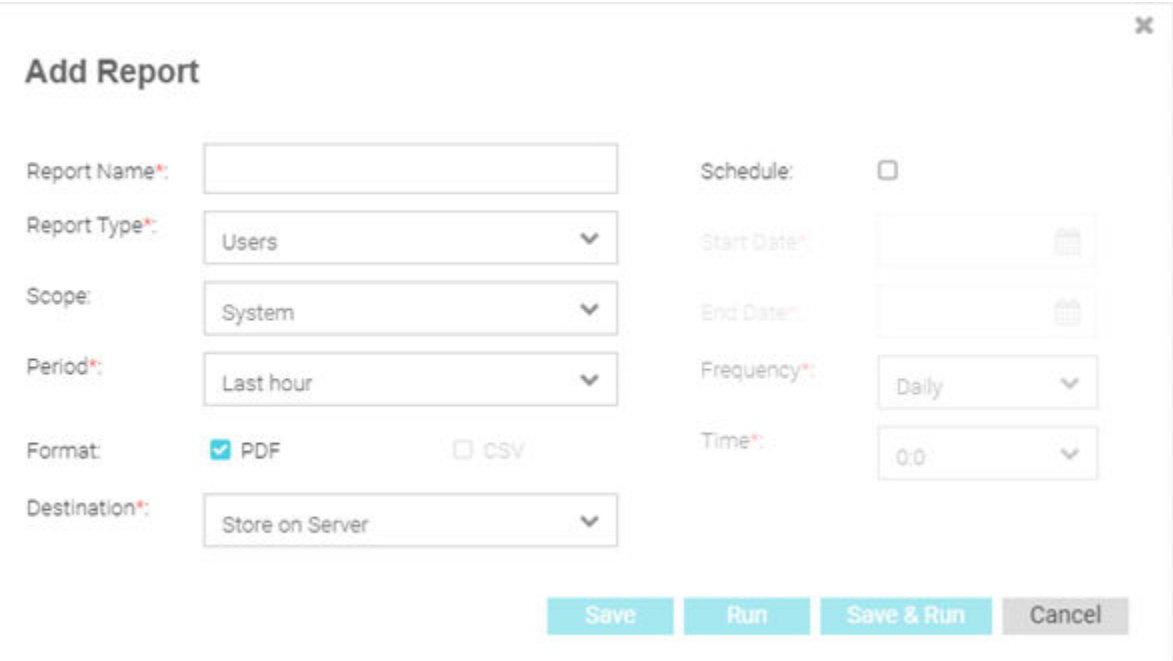

## **Figure 28: Add Reports Screen**

- 2 Configure the following information to create a new report:
- Report Name Specify a unique name for the new report. This setting is mandatory.
- Report Type There are three different types of reports can be created:

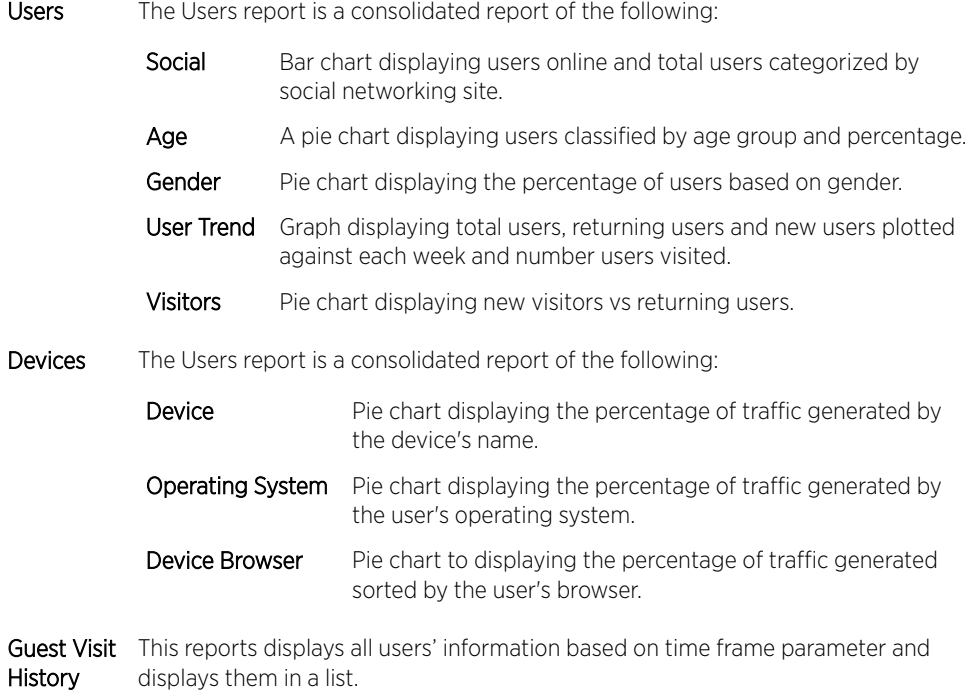

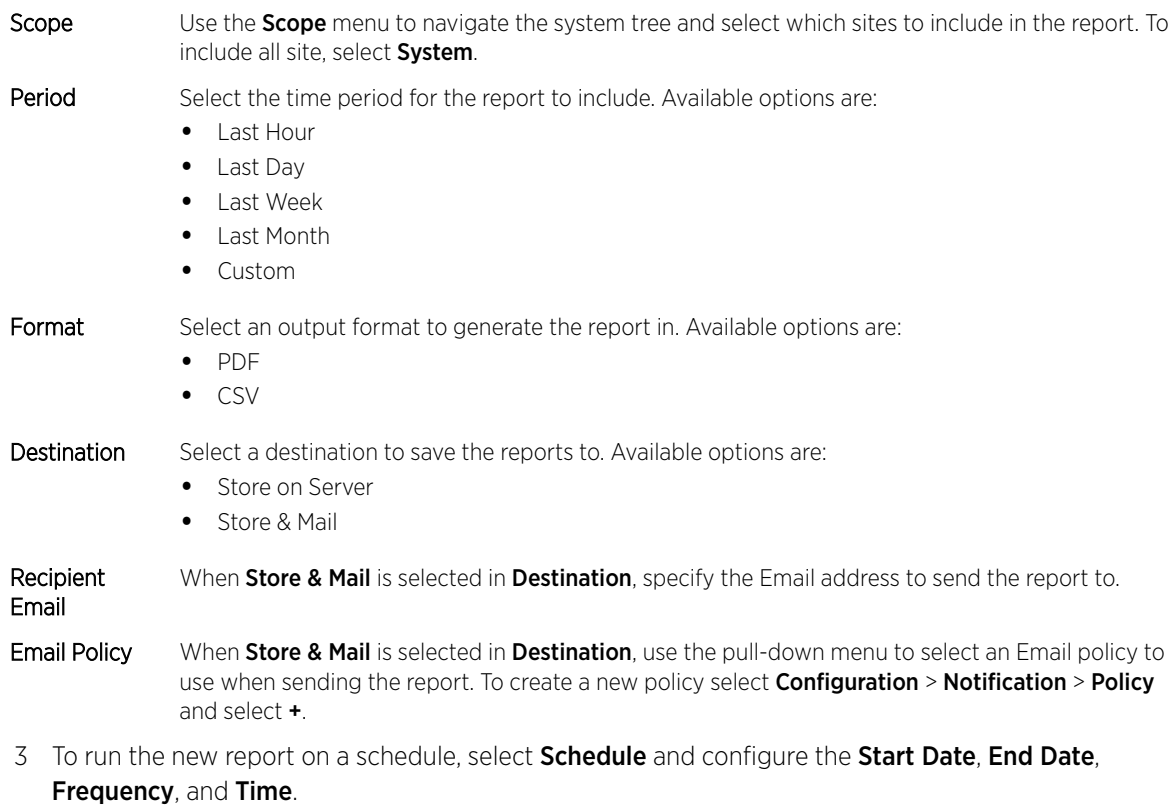

4 When all configuration is complete, select Save to save the new report. Select Run to execute the report without saving it. Select Save & Run to save the new report and run it. Select Cancel to discard the new report without saving.

## Scheduled Reports

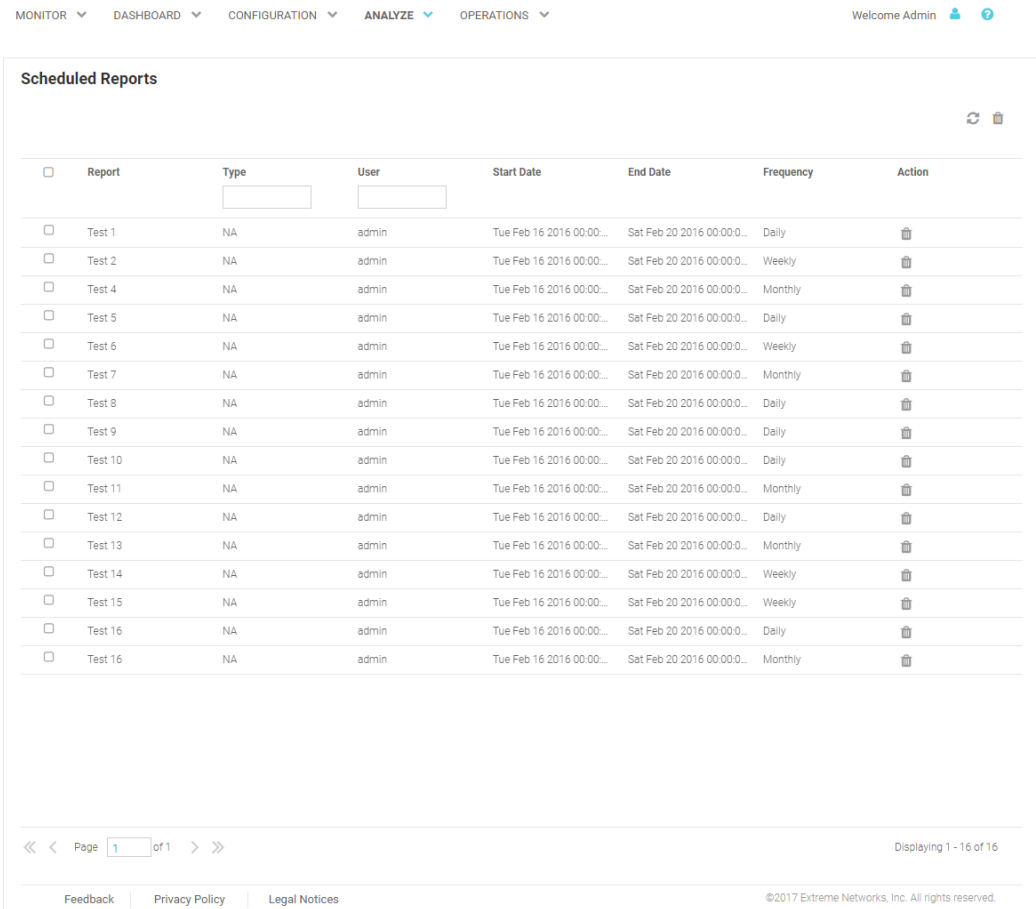

### **Figure 29: Scheduled Reports Screen**

The Scheduled Reports screen provides the following information about existing reports that are scheduled to run:

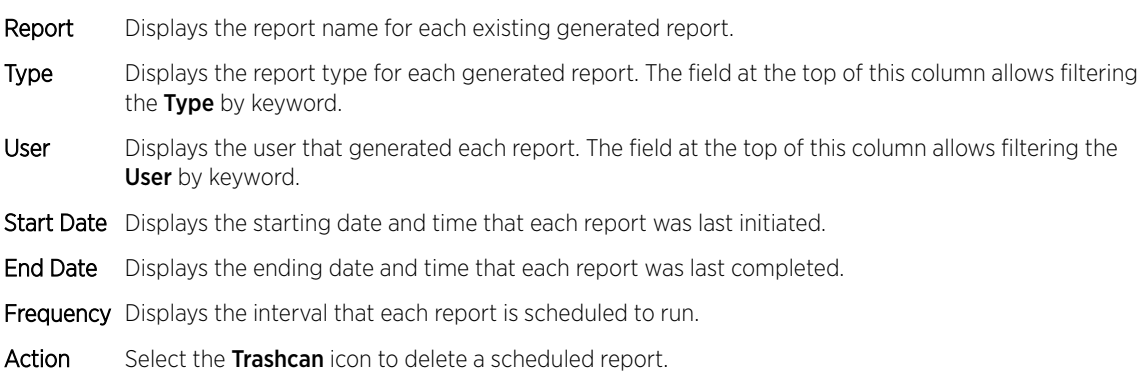

## <span id="page-46-0"></span>Analyze Users

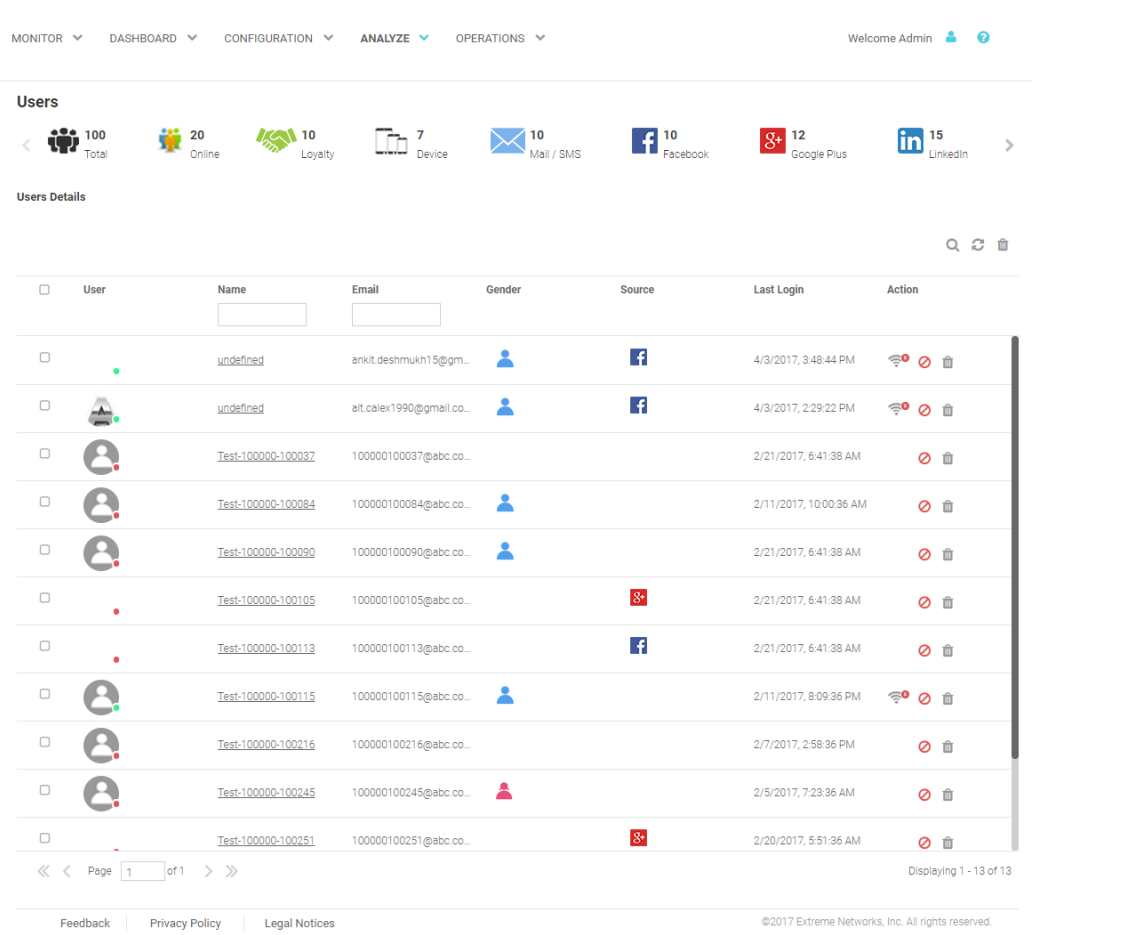

## **Figure 30: Analyze Users Screen**

The **Analyze Users** screen display the following information about online users:

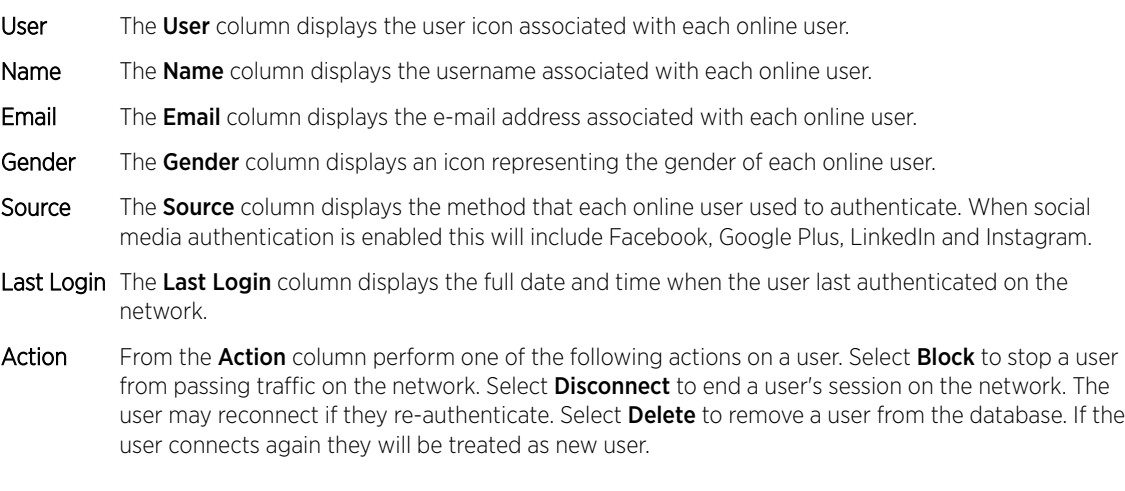

[Filtering User Results](#page-47-0) on page 48

## <span id="page-47-0"></span>Filtering User Results

Filters provide the ability to distill user data based on specific criteria.

To filter user results:

- 1 Select **Analyze > Users** from the navigation menu.
- 2 Select the search icon in the upper right of the table.
- 3 Configure any one or more of the following search options:
- Name Enter a user name or portion of a name to display only users that match this filter.
- Mobile Enter a user's mobile number or a portion of a user's mobile number to display only users that match this filter.
- Email Enter an Email address or portion of an address such as a domain to display only users that match this filter.
- Loyalty ID Enter a user's loyalty ID number to display only users that match this filter. Loyalty ID should be enabled as a separate field during guest registration.
- 4 When all filters have been configured select **Show Table**to display the filtered results. Select Clear to remove any text entered into the search fields.

## <span id="page-48-0"></span>Analyze End Points

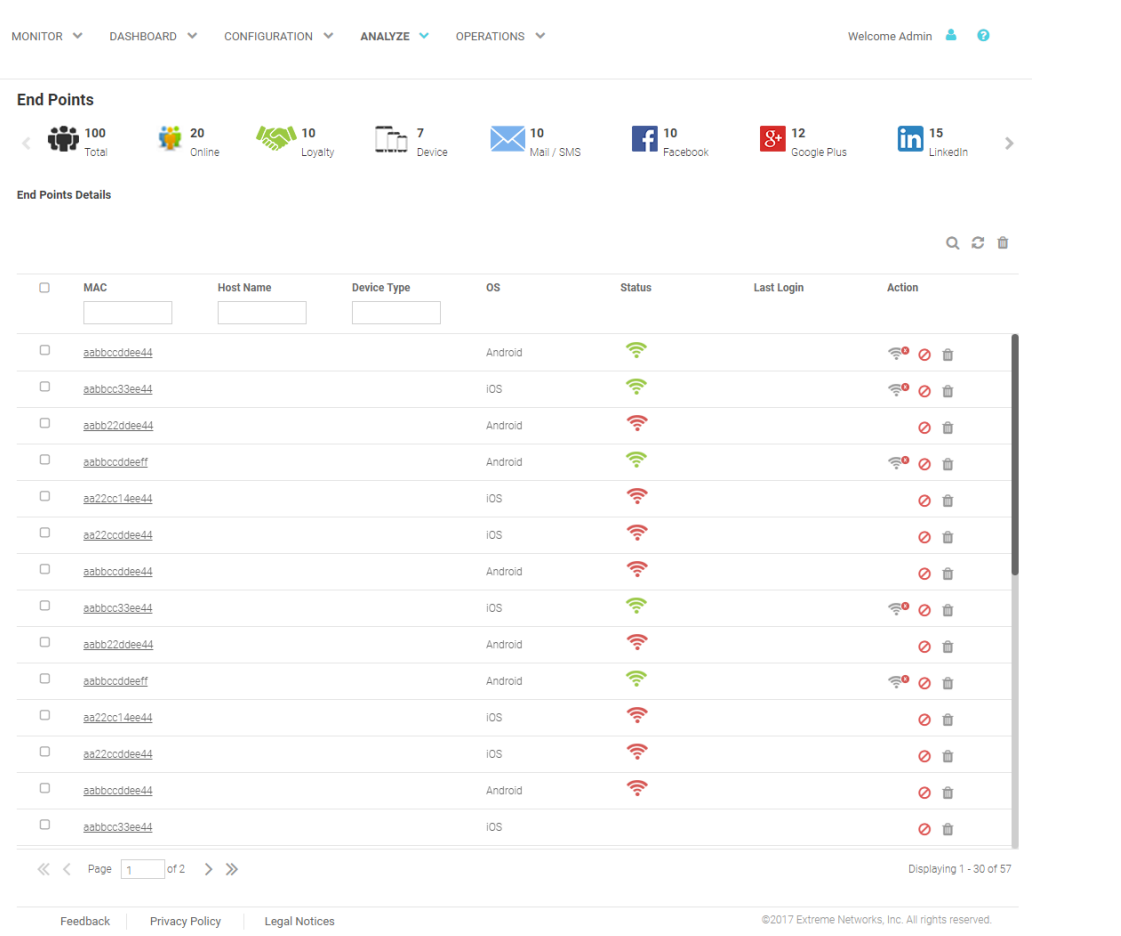

## **Figure 31: Analyze End Points Screen**

The Analyze End Points screen display the following information about online users:

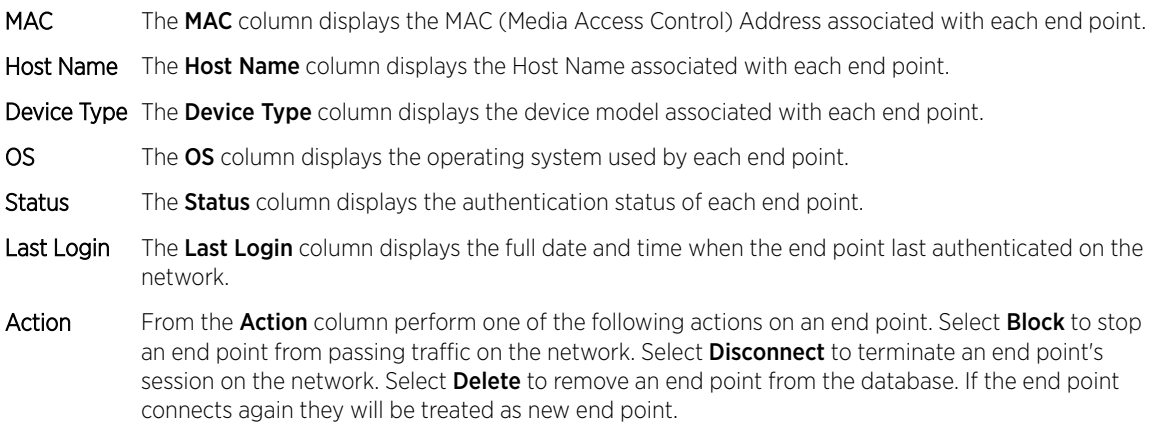

[Filtering End Points Results](#page-49-0) on page 50

## <span id="page-49-0"></span>Filtering End Points Results

Filters provide the ability to distill user data based on specific criteria.

To filter end point results:

- 1 Select Analyze > End Points from the navigation menu.
- 2 Select the search icon in the upper right of the table.
- 3 Configure any one or more of the following filter options:

MAC Address Enter a MAC Address or portion of a MAC address to display only users that match this filter.

Host Name Enter a Host Name or portion of a Host Name address to display only users that match this filter.

4 When all filters have been configured select Show Tableto display the filtered results. Select Clear to remove any text entered into the search fields.

# <span id="page-50-0"></span>6 **Operations**

## Database Operations **[Troubleshooting](#page-53-0)**

Access the Operations screens by selecting Operations from the menu and selecting one of the following options:

- Database
- Troubleshoot

The Operations screens provide database import and export options and captive portal debugging.

## Database Operations

### Operations > Database

The Operations > Database screens contain the following screens:

- Export
- Import

[Database Export](#page-51-0) on page 52

[Database Import](#page-52-0) on page 53

## <span id="page-51-0"></span>Database Export

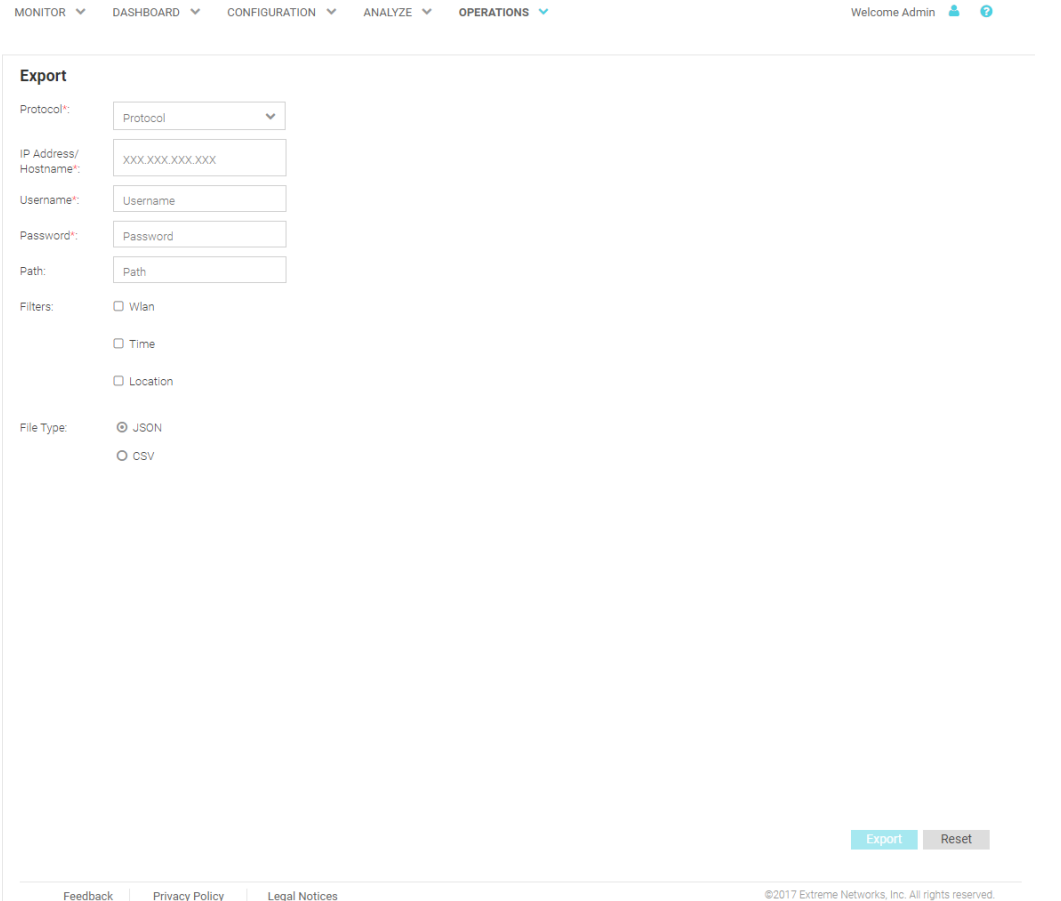

#### **Figure 32:** Operations **>** Database **>** Export **Screen**

The **Database Export** screen provides a method to back up guest user databases to an external server.

To export a database:

- 1 Select Operations > Database > Export from the navigation menu.
- 2 Configure the following server options to export the database:

- Protocol Select the protocol used for exporting the guest user database. Available options are:
	- SFTP
	- TFTP
	- FTP
- IP Address / Hostname Provide a hostname string or numeric IP address of the server to export the guest user database to. Hostname cannot include an underscore character.
- Username Specify the username for the user authenticating to the remote server.
- Password Specify the password for the user authenticating to the remote server.

Path Specify the path on the remote server where the guest user database file is copied to. Enter the complete relative path to the file on the remote server.

- <span id="page-52-0"></span>Filters **Optionally, specify which filters to apply to the database export. Available options are WLAN,** Time, and Location. If selecting one or more of these options, use the associated pull-down menu to filter the database export.
- File Type Specify the file format for the exported database. Available options are: JSON and CSV.
- 3 When all server parameters have been configured, select Export to execute the database export. Select Reset to remove server information from the screen.

## Database Import

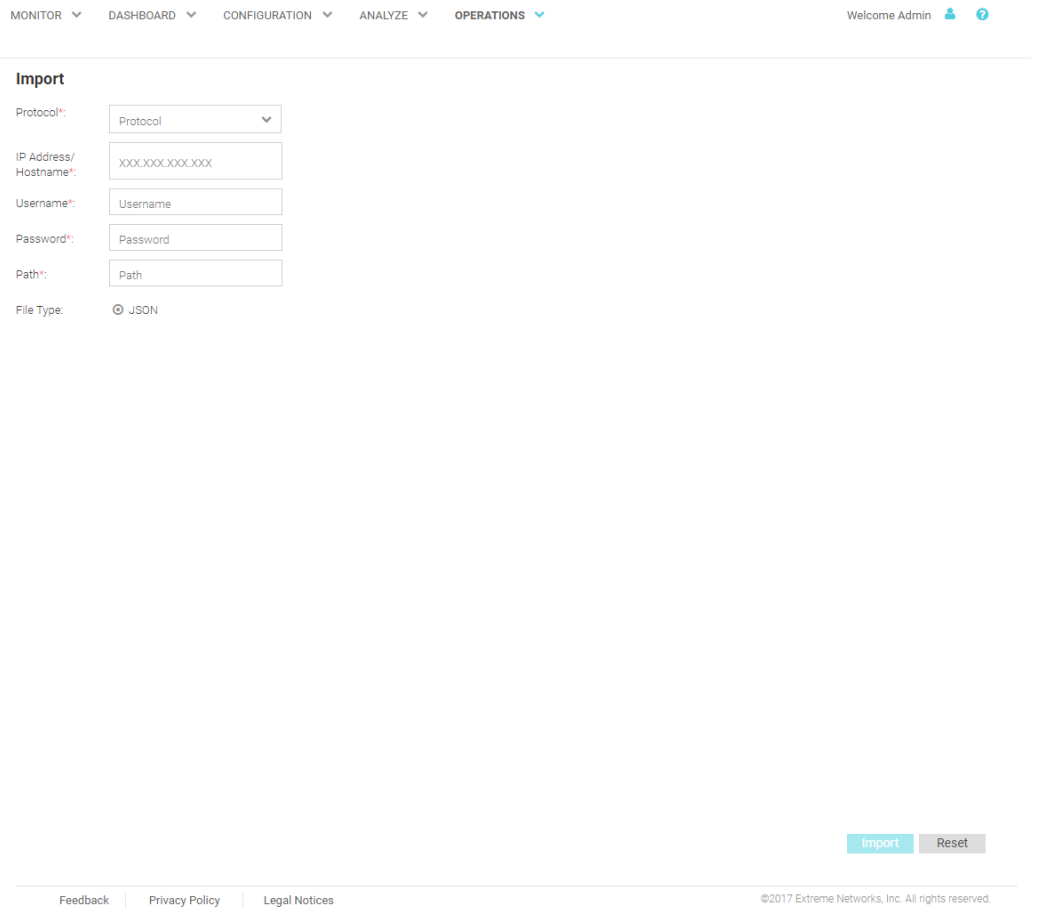

#### **Figure 33:** Operations **>** Database **>** Import **Screen**

The Database Import screen provides a method to restore guest user databases from an external server.

To import a database:

- 1 Select Operations > Database > Import from the navigation menu.
- 2 Configure the following server options to import the database from:

Protocol Select the protocol used for importing the guest user database. Available options are: • SFTP

<span id="page-53-0"></span>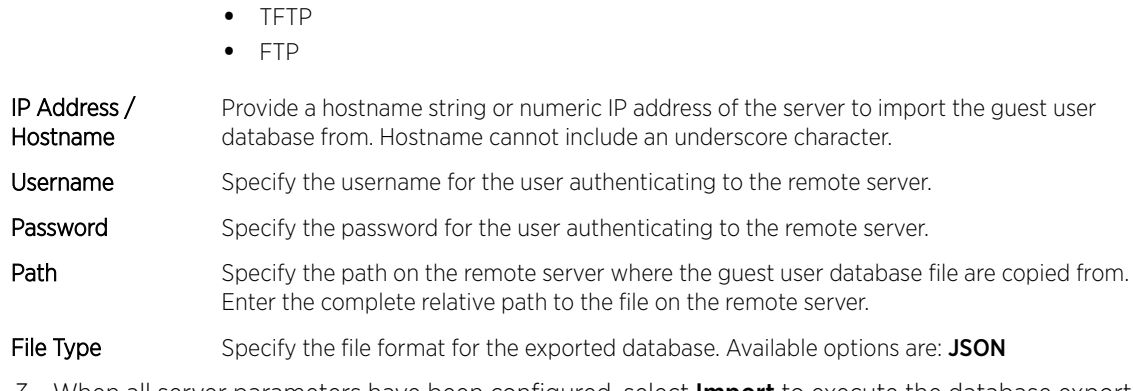

3 When all server parameters have been configured, select **Import** to execute the database export. Select Reset to remove server information from the screen.

## Troubleshooting

The **Operations > Troubleshooting** screens contain the following screens:

• Captive Portal Debug

Captive Portal Debug Log on page 54

## Captive Portal Debug Log

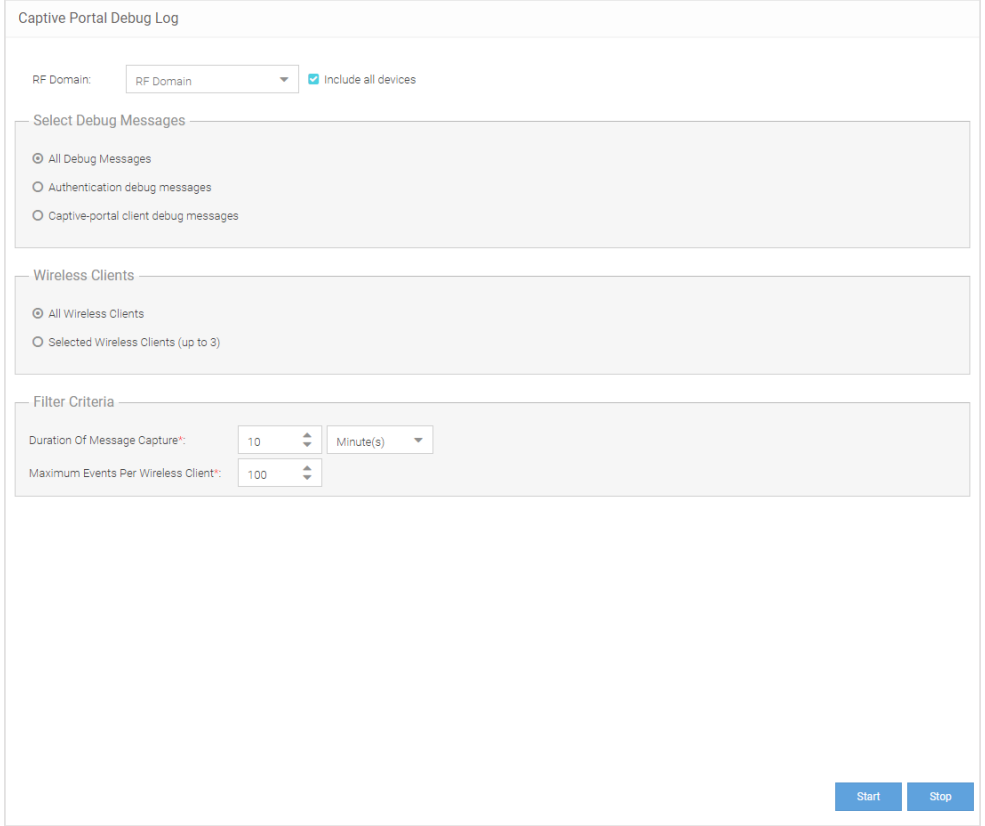

**Figure 34:** Operations **>** Troubleshoot **>** Captive Portal Debug **Screen**

The Captive Portal Debug Log screen provides a method to troubleshoot captive portal issues using customized debug logs.

To create a captive portal debug log:

- 1 Select Operations > Troubleshoot > Captive Portal Debug from the navigation menu.
- 2 Configure the following debug log options:

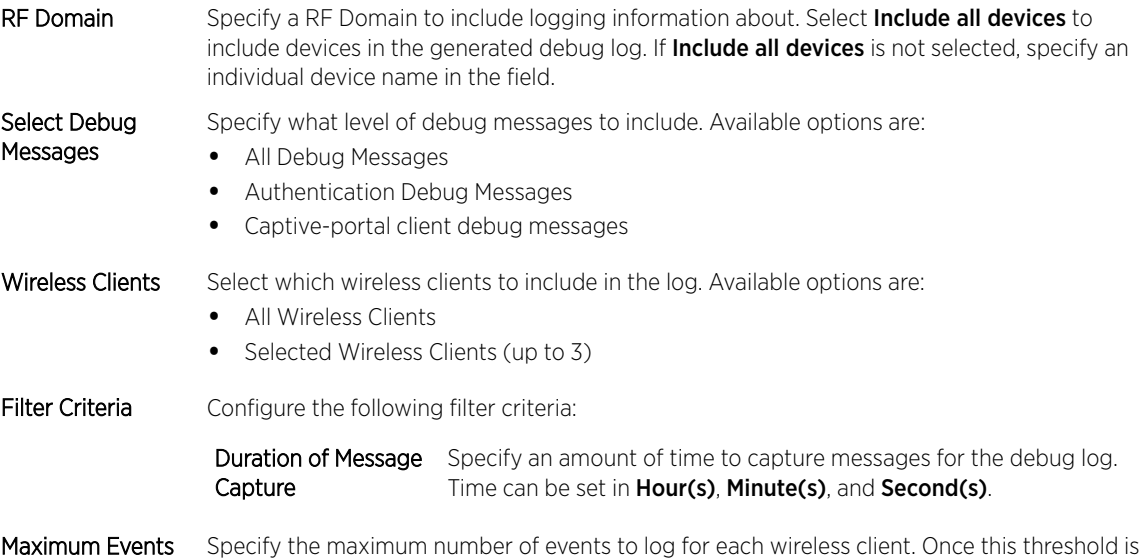

Per Wireless Client reached, older log entries for that client will be removed.

3 When all log parameters have been configured, select **Start** to start capturing log events. Select Stop to halt capturing log events.

**Figure 35: Captive Portal Debug Log Output**